GC900 User Guide

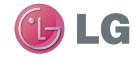

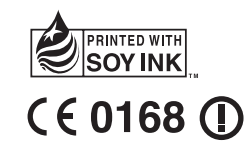

ELECTRONICS INC. GC900 User Guide

# $P/N:MMBB0341125(1.0) H$

Bluetooth QD ID B015267

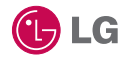

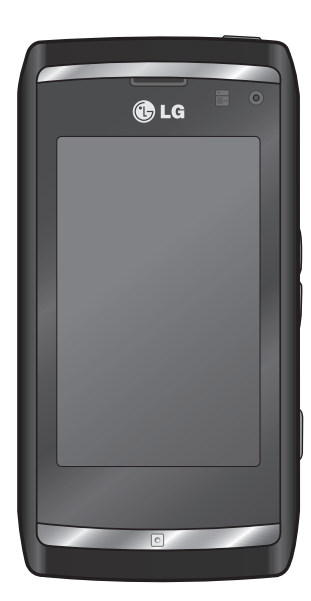

Some of the contents in this manual may differ from your phone depending on the software of the phone or your service provider.

# GC900 User Guide

Congratulations on your purchase of the advanced and compact GC900 phone by LG, designed to operate with the latest digital mobile communication technology.

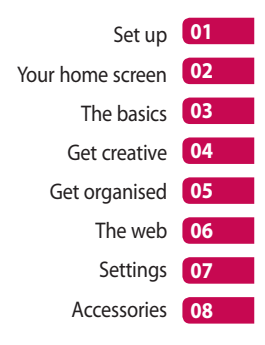

# **Contents**

## Set up

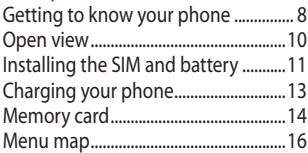

## Your home screen

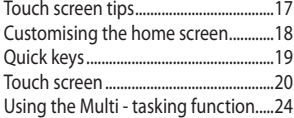

# The basics

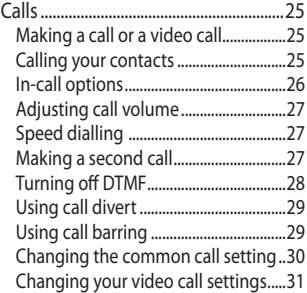

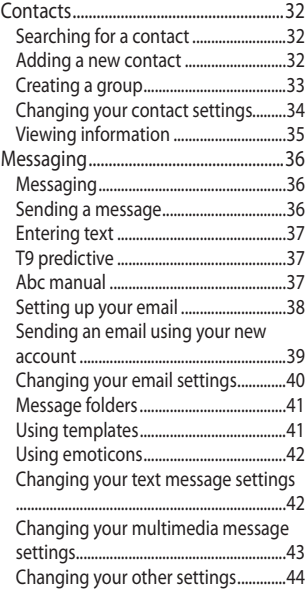

4

# Get creative

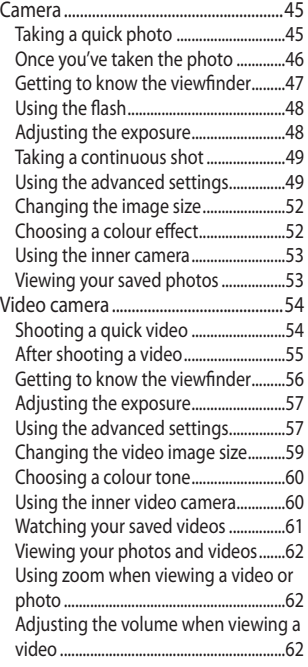

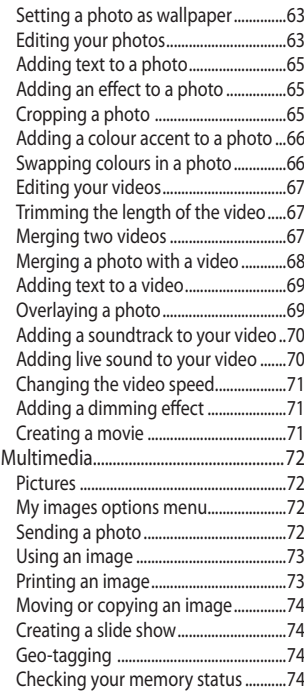

# **Contents**

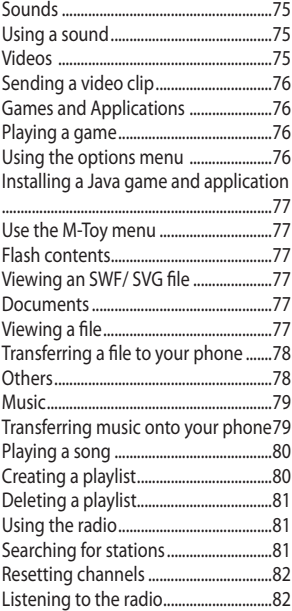

#### Get organised

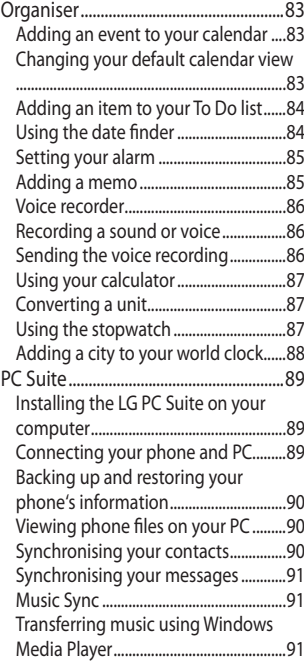

6

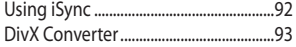

## The web

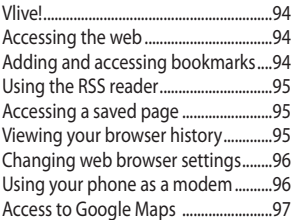

## Settings

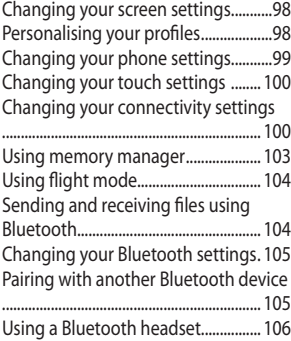

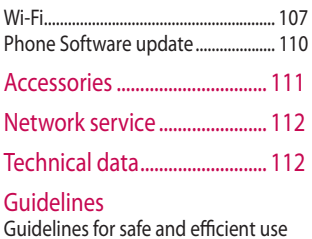

#### .................................................................... 114 Trouble Shooting ................................. 120

# Getting to know your phone

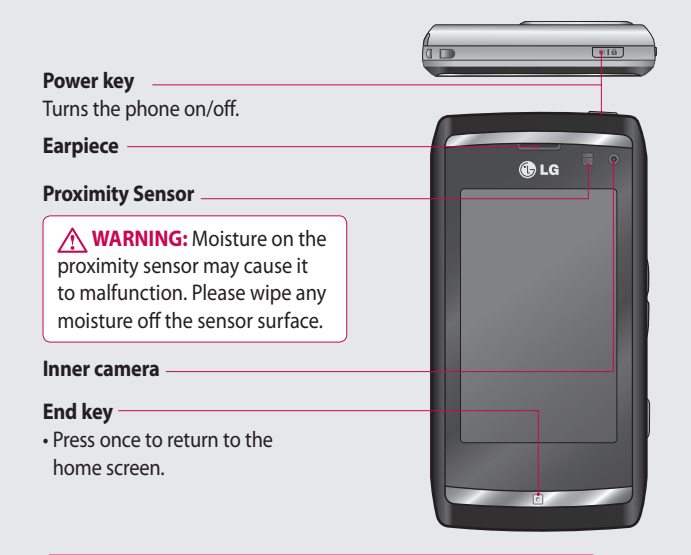

**WARNING:** Putting a heavy object on the phone or sitting on it can damage its LCD and touch screen functionality. Do not cover the protection film on proximity sensor of LCD. It can be caused the malfunction of sensor.

8

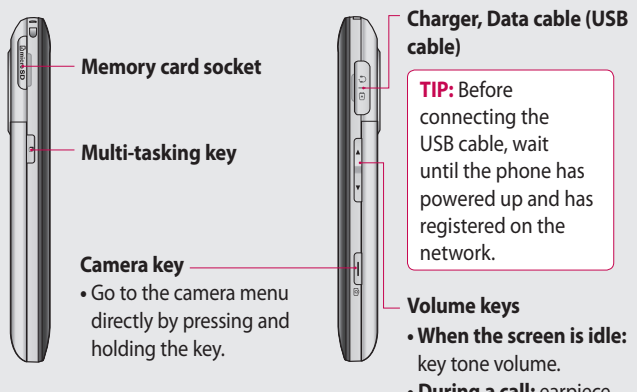

#### **• During a call:** earpiece volume.

**• When playing a track:** controls volume continuously.

# Open view

10

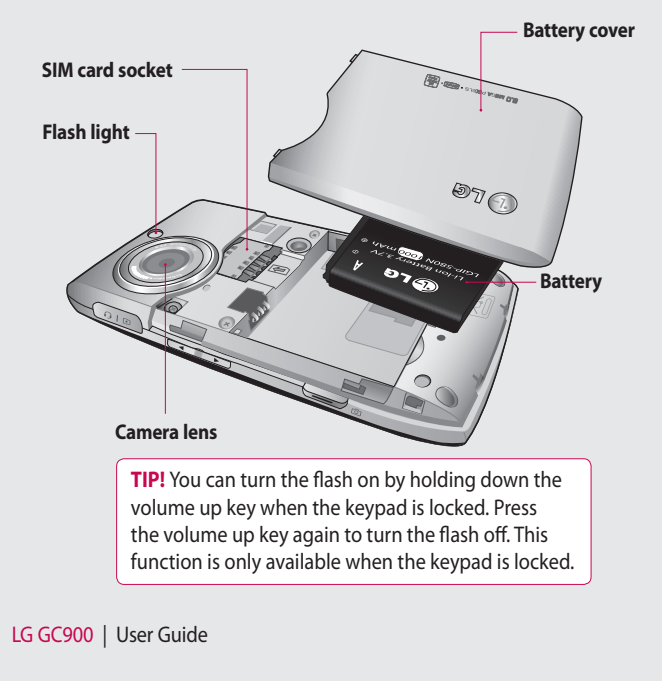

# Installing the SIM and battery

#### **1 Remove the battery cover**

Slide down the battery cover.

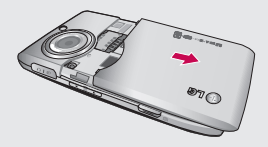

#### **2 Remove the battery**

Pull out the battery.

#### **3 Install the SIM card**

Slide the SIM card into the SIM card holder. Make sure the gold contact area on the card is facing downwards. To remove the SIM card, gently pull it outwards.

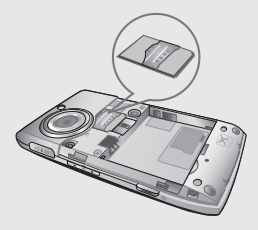

**WARNING:** Do not remove the battery when the phone is switched on, as this may damage the phone.

# Installing the SIM and battery

#### **4 Install the battery**

Insert the top of the battery into the top edge of the battery compartment first. Ensure that the battery contacts align with the phone's terminals. Press the bottom of the battery down until it clips into place.

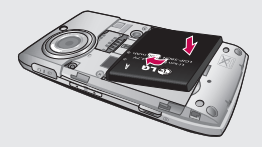

# Charging your phone

- Ensure the battery is fully **1**  charged before using the phone for the first time.
- With the arrow facing you as **2**  shown in the diagram push the plug on the travel adapter into the socket on the side of the phone until it clicks into place.
- Connect the other end of the **3**  travel adapter to the main socket. Use only the charger included in the box.
- The moving bars of battery **4** icon will stop after charging is complete.

**NOTE**: The battery must be fully charged initially to improve battery lifetime. Disregard the first "Battery full" message and keep the phone on charge overnight.

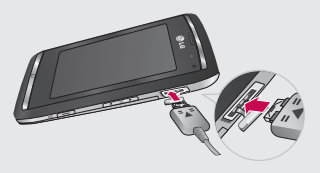

# Memory card

#### **Installing a memory card**

You can expand the available memory space on your phone by using a memory card.

**NOTE:** A memory card is an optional accessory.

Slide the memory card into the slot at the top, until it clicks into place. Make sure the gold contact area is facing downwards.

**WARNING:** Slide into the memory card to the slot, otherwise, the card can be damaged.

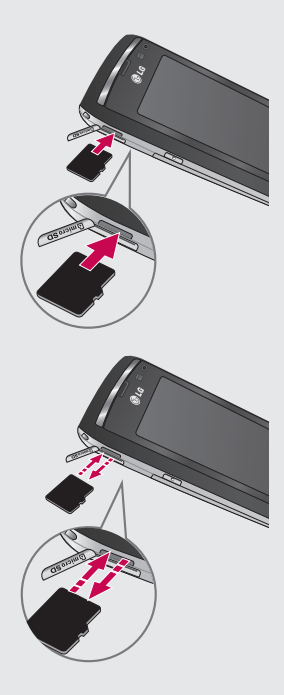

#### **Formatting the memory card**

Your memory card may already be formatted. If it isn't, you will need to format it before you can start to use it.

**NOTE:** All files get deleted while formatting.

- 1 From the home screen select and choose **Phone settings** from the Settings tab.
- 2 Scroll and touch **Memory info.** then scroll and select **External memory**.
- Touch **External memory**, **Format 3**  and then confirm your choice.
- Enter the Security code. The card **4**  will then be formatted and ready to use.

**NOTE:** If there is existing content on your memory card, the folder structure may be different after formatting since all files will have been deleted.

#### **Transferring your contacts**

To transfer your contacts from your SIM to your phone:

- **1** From the Communication tab, scroll to **Contacts** and select then **Change location**.
- Touch **Copy to Handset**. **2**
- **3** Select  $\equiv$  and choose **Select all** or select names one by one and touch **Copy to handset**.

# Menu map

Touch **in** the home screen to open a **Top menu**. From here you can access further menus by scrolling through the icons: **Communication**, **Multimedia**, **Utilities** and **Settings**.

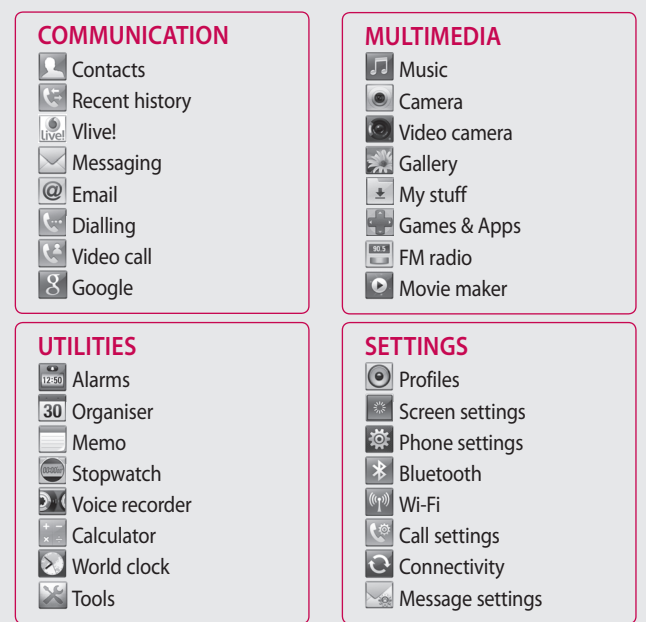

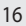

# Your home screen

From this screen you can access menu options, make a call, view the status of your phone and much more.

## **Touch screen tips**

The home screen is also a great place to get used to using the touch screen.

To select an item, touch the centre of the icon.

- Do not press too hard; the touch screen is sensitive enough to pick up on a light firm touch.
- Use the tip of your finger to touch the option you require. Be careful not to touch any other keys.
- When the screen light is off, either press the power key or hold down the Unlock/Lock key on the touch screen to return the home screen.

• Whenever your GC900 is not in use, it will return to the lock screen.

# Your home screen

#### **Customising the home screen**

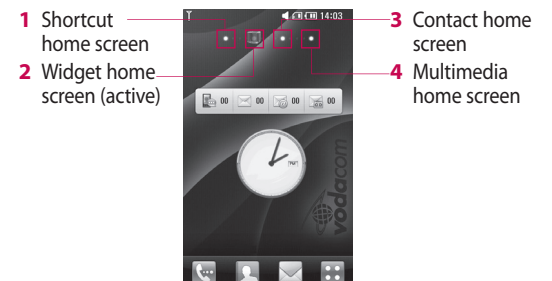

- **Get in touch with your GC900 •** The User Interface is based on four types of Homescreens. To swap between the home screens just wipe quickly over display from left to right or from right to left.
- **•** Home screen customisation For each type of home screen you are able to add and remove objects by pressing & holding your finger on the screen, or if already added touching and holding one of the objects.

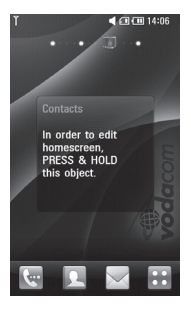

18

- 1 Touch Edit favourite.
- 2 Select Music or Gallery menu if you want to add music or image to homescreen.
- **3** Select the image or music you want to be in each menu.
- **4** You can see the image or listen to the sound you selected in homescreen.

## **Quick keys**

The quick keys on your home screen provide easy, one-touch access to the functions you use the most.

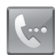

Touch to bring up the touch dialling pad, which lets you make a call. Enter the number using the normal key pad and touch **Voice call**.

To make a video call to this number, touch  $\mathbf{F}$  after entering the number.

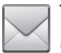

Touch to access the Messaging menu. From here you can create a new SMS.

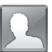

Touch to open your contacts. To search for the number you want to call: Enter the name of the contact using the touchpad. You can also create new contacts and edit existing ones.

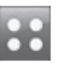

Touch to open the full Top menu which is divided into four categories.

# Your home screen

## **Touch screen**

The controls on the GC900 touch screen change dynamically, depending on the task you are carrying out.

## **Opening Applications**

To open any Application, simply touch its icon.

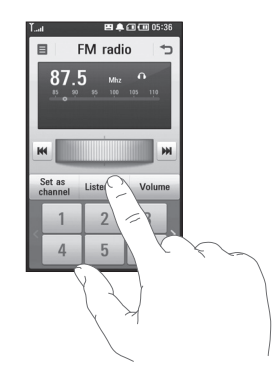

#### **Scrolling**

Drag from side to side to scroll. On some screens, such as web pages, you can also scroll up or down.

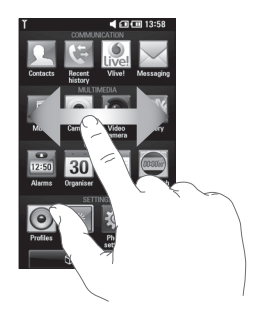

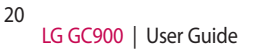

#### **Zooming In or Out**

When viewing photos, web pages, emails, or maps, you can zoom in and out. Pinch your fingers together or slide them apart.

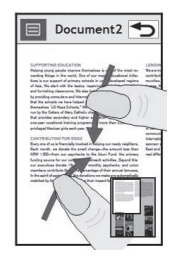

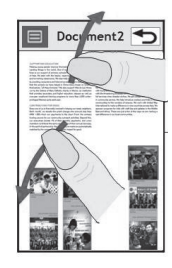

# Your home screen

## **Viewing the status bar**

The status bar uses different icons to show conditions such as signal strength, new messages and battery life as well as whether Bluetooth or data connections is active.

Below is a table which explains the meaning of icons you're likely to see in the status bar.

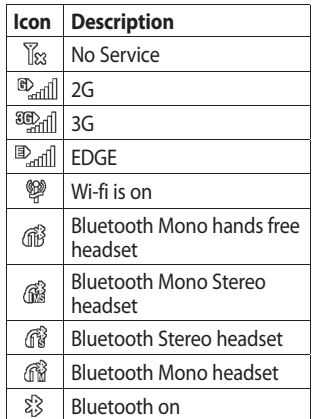

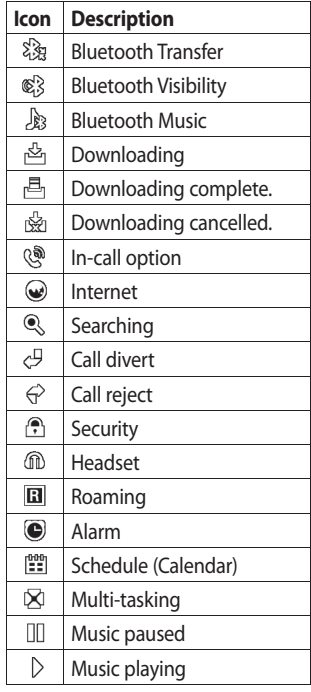

22

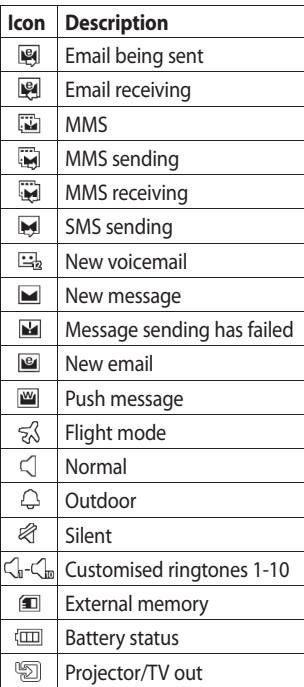

23

# Your home screen

## **Using the Multi - tasking function**

Press the multitasking hard key for two seconds to open the **Multitasking** menu. From here you can view some applications that are running and access them with one touch.

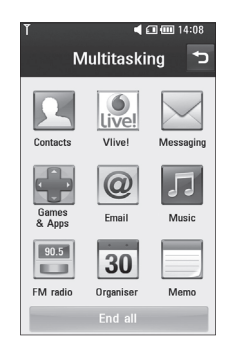

**TIP!** Press the multitasking hard key  $\sqrt{s}$  shortly to enter cube box to customise the home screen.

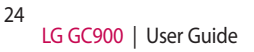

# Calls

**TIP!** Press the power key to lock the touchscreen to prevent calls being made by mistake.

## **Making a call or a video call**

- **1** Touch  $\left| \cdot \right|$  to open the keypad.
- **2** Type in the number on the keypad. To delete a digit, press the clear key.
- **3** Touch the **Voice call** to make the call or touch  $\mathbf{t}$  to make a video call.
- **4** To end the call, touch the key.

**TIP!** To enter + in order to make international calls, touch \* twice, or press and hold down  $\boxed{0+}$ .

**TIP!** You can **Save number, Send message, Search contacts** by tapping  $\equiv$ .

## **Calling your contacts**

- 1 From the home screen touch to open your **Contacts**.
- **2** Scroll through the contact list or enter the first letter(s) of the contact you want to call by touching  $\mathcal{D}$ .
- **3** From the list, touch the contact you want to call and select the number to use if there is more than one for that contact.
- Touch **Voice call** or **Video call**. **4**

# Calls

# **In-call options**

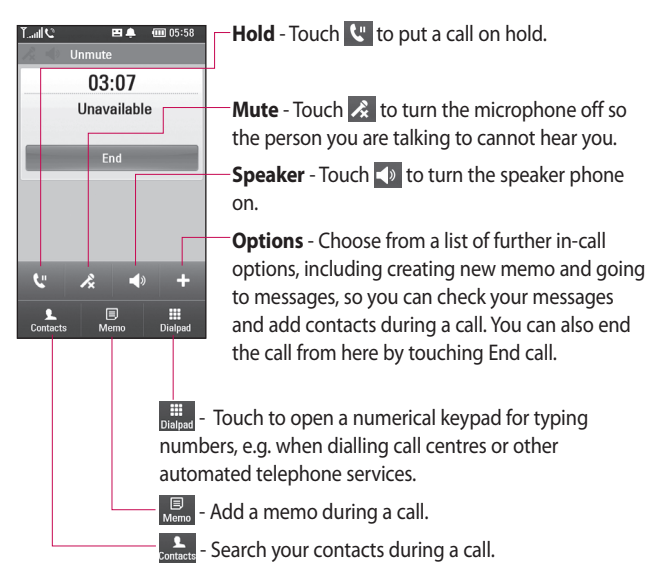

## **Adjusting call volume**

To adjust the volume during a call, use the up and down button on the right side of the phone.

## **Speed dialling**

You can assign a frequently-called contact to a speed dial number.

- **1** From the home screen touch to open your **Contacts**.
- **2** Touch  $\equiv$  and select **Speed dials**.
- Your voicemail is already set to **3**  speed dial 1. You cannot change this. Touch any other number to assign it to a speed dial contact.
- Your contacts list will open. Select **4**  the contact you want to assign to that number by touching the phone number once.

To call a speed dial number, touch **For on the home screen then press** and hold the assigned number until the contact appears on the screen. The call will initiate automatically, without having to touch **Voice call**.

## **Making a second call**

- **1** During your initial call, touch Dialpad and select the number you want to call.
- 2 Call the number or search your contacts.
- **3** Touch **Voice call** to connect the call.
- 4 Both calls will be displayed on the call screen. Your initial call will be locked and put on hold.
- **5** To end call press **<b>e**.

**NOTE:** You will be charged for each call you make.

# Calls

## **Turning off DTMF**

DTMF lets you use numerical commands to navigate within automated calls. DTMF default is set to on.

To turn it off during a call (to make a note of a number) touch  $\rightarrow$  and select **Disable DTMF**.

## **Viewing your call logs**

From the home screen, touch , then touch **Recent history** in the Communication tab.

Choose from the following:

**All history** - View a complete list of all dialled, received and missed calls, voice calls only, video calls and messages.

**Missed calls** - View a list of all calls you have missed.

**Calls only** - View a list of all calls you have made and missed.

**Messages only** - View a list of all numbers that have received or sent texts and multimedia messages.

**VT only**- View a list of all video calls.

**TIP!** From any call log touch **a** and **Delete all** to delete all the recorded items.

**TIP!** Touch any single call log entry to view the date, time and duration of the call.

#### **Using call divert**

- **1** Touch **88** and choose **Call settings** in the Settings tab.
- 2 Touch **Call divert** and select **Voice calls** and/or **Video calls**.
- Choose whether to divert all call, **3**  when the line is busy, when there is no answer or when you cannot be contacted.
- Touch **Activate** to activate. **4**
- **5** Enter the number to divert to.

**NOTE:** Diverting calls will incur charges. Please contact your network operator for details.

**TIP!** To turn off all call diverts, choose **Deactivate all** from the **Call divert** menu.

#### **Using call barring**

- **1** Touch **88** and choose **Call settings** in the Settings tab.
- Touch **Call barring** and select **2 Voice calls** and/or **Video calls**.
- Choose any or all of the five **3**  options:

**All outgoing Outgoing international Outgoing international calls except home country All incoming**

**Incoming when abroad**

Enter the call barring password. **4** Please check with your network operator about this service.

# Calls

#### **TIP!** Select **Fixed dial**

**number** to turn on and compile a list of numbers which can be called from your phone. You'll need your PIN2 code, which is available from your operator. Only numbers within the fixed dial list can be called from your phone.

## **Changing the common call setting**

- **1** Touch **88** and choose **Call settings** in the Settings tab.
- Touch **Common settings**. This **2**  lets you change the following settings:

**Call reject** - Slide the switch left for **ON**. You can touch the **Reject list** to choose all calls, specific contacts or groups or calls from unregistered numbers (i.e. not in your contacts) or No caller ID.

**Send my number** - Choose whether to display your number on an outgoing call.

**Auto redial** - Slide the switch left for **ON** or right for **OFF**.

**Minute minder** - Slide the switch left to **ON** to hear a tone every minute during a call.

**BT answer mode** - Select **Handsfree** to be able to answer a call using a Bluetooth headset, or select **Handset** to press a handset key to answer a call.

**Save new number** - Select **ON** or **OFF** to save a new number.

30

## **Changing your video call settings**

- 1 From the home screen, touch and scroll to **Call settings** in the Settings tab.
- Touch **Video call settings** and **2** select the settings for your video calls. Decide whether to use still image, then select ON/OFF to switch on the mirror to see yourself on screen when making a video call.

# **Contacts**

## **Searching for a contact**

There are two ways to search for a contact:

#### **From the home screen**

- 1 From the home screen, touch to open your **Contacts**. Touch  $\mathcal{D}$  and enter the contact name using the key pad.
- Touch **Video call** or **Voice call** to **2**  place the call.

**TIP!** You can search by groups by touching the Contacts tab at the top of the screen and selecting **Groups**. This will bring up a list of all your groups.

#### **From the main menu**

- 1 Touch **88**, then touch **Contacts** on the Communication tab.
- **2** Touch **ุ∃** and **Search**.

## **Adding a new contact**

- 1 From the home screen, touch then select  $\mathbf{a}$  and then touch **New contact** button.
- Choose whether to save the **2**  contact to **Handset** or **USIM**.
- **3** If you want to add a picture to the new contact, touch **Add picture**.
- Enter the first and last name of **4**  your new contact. You do not have to enter both, but you must enter at least one.
- **5** Enter up to five different numbers and assign a type to each of them, choosing between **Mobile**, **Home**, **Office**, **Pager**, **Fax**, **VT** and **General**.
- Add an email address. **6**

32

- **7** Assign the contact to one or more groups, choosing between **No group**, **Family**, **Friends**, **Colleagues**, **School** or **VIP**.
- You can also add a **Ringtone**, **8 Homepage**, **Home address**, **Company name**, **Job title**, **Company address**, **Birthday**, **Anniversary** and a **Memo**.
- **9** Touch **the leads** to save the contact.

**TIP!** You can create customised groups for your contacts. See **Creating a group**.

#### **Creating a group**

- 1 From the home screen, touch and then touch **Contacts** in the Communication tab.
- **2** Touch Contacts on the top of the screen then touch **Groups** and select **New group**.
- Enter a name for the new group. **3**
- **4** Touch **the group. NOTE:** If you delete a group, the contacts assigned to that group will not be lost. They will remain in your contacts.

**TIP!** You can edit an existing group by touching the selected group once. Choose View members, Edit the group, Send message, Send business card or Delete group.

# **Contacts**

## **Changing your contact settings**

You can adapt your contact settings to suit your own preferences.

- 1 Touch **Contacts** on the Communication tab, select  $\Xi$ and scroll to **Contact settings**.
- From here, you can adjust the **2**  following settings:

**Display name** - Choose whether to display the first or last name of a contact first.

**Copy all** - Copy your contacts from your SIM to your handset, or vice versa. You can do this one contact at a time, or all at once.

**Move all** - This works in the same way as Copy, but the contact is stored at the new location only. Therefore, once a contact is moved from the SIM to the handset it will be deleted from the SIM memory.

**Clear contacts** - Delete all your contacts. Touch **Yes** if you are sure you want to delete all your contacts.

**Memory info.** - View memory capacity information.

#### **Send all contacts via Bluetooth** - Send all of your contacts to

another device using Bluetooth.
#### **Viewing information**

- 1 Touch **Contacts** from the Communication tab select  $\boxed{\equiv}$ and touch **Information**.
- From here you can view **Service 2 dial numbers**, **Own numbers**, **Memory info.** (memory space remaining) and **My business card**.

**TIP!** To add your own business card, select **My business card** and enter your details as you would for any contact. Touch **Save** icon to finish.

## **Messaging**

#### **Messaging**

Your GC900 combines SMS, MMS into one intuitive, easy-to-use menu.

There are two ways of entering the messaging centre:

1 From the home screen, touch or , then scroll to **Messaging** on the Communication tab.

#### **Sending a message**

- 1 Touch  $\bowtie$  then **Write message** to open a blank message.
- Touch **To** to enter the recipient's **2**  number, or open your contacts or favourites. You can add multiple contacts. When you are finished, touch the message box below to start composing the message text.
- After entering the text, you **3**  can send the SMS by touching the send button on top of the message.

**TIP!** You will be charged for text message for every person you send the message to.

**4** Touch  $\equiv$  **Insert** to add a text template, multimedia templates, emoticon, name & number, new slide, subject or signature.

**WARNING:** The 160 character limit may vary from country to country depending on how the SMS is coded.

**WARNING:** If an image, video or audio file is added to an SMS it will be automatically converted to an MMS, and you will be charged accordingly.

36

#### **Entering text**

T<sub>9</sub> Iouch to turn on T9 predictive texting.

**Touch to change the writing** language.

 $\frac{123}{60}$  Tap to change between the number, symbol and text keypads.

Use  $\bigoplus$  to scroll through the different keyboards in each text entry mode (e.g. capital or lower case letters).

To enter a space touch  $\Box$ .

#### **T9 predictive**

In T9 mode, you will see  $\boxed{19}$ . T9 mode uses a built-in dictionary to recognise your words based on the key sequences you touch. Simply touch the number key associated with the letter you want to enter, and the dictionary will predict the word you want to use. For example, press 8, 3, 5, 3, 7, 4, 6, 6 and 3 to write 'telephone'.

#### **Abc manual**

In Abc mode you have to touch the key repeatedly to enter a letter. For example, to write 'hello', touch 4 twice, 3 twice, 5 three times, 5 three more times, then 6 three times.

## **Messaging**

#### **Setting up your email**

You can keep in touch on the move by using your GC900 to send emails. It's quick and simple to set up a POP3 or IMAP4 email account.

- **1** Touch **8** from the home screen, and scroll to **Email** on the Communication tab.
- Touch **Write email**. If the email **2**  account is not set up, start the email set up wizard.

**TIP!** If an email account is already set up, the wizard is not activated automatically.

**3** You can now follow the wizard for setting up:

You can also edit specific account settings on **Settings** > **Message settings** > **Email** > **Email account**. They are the following: **Title** - Enter a name for this account.

**User name** - Enter the account's username.

**Password** - Enter the account's password.

**My name** - Enter the nickname of user.

**Email address** - Enter the account email address.

**Reply email address** - Enter the 'reply to' email address.

**Outgoing mail server** - Enter the outgoing email server address

**Incoming mail server** - Enter the incoming email server address

**Maximum receive size** - Select the size limit for your emails, up to a maximum of 1 MB.

**Mailbox type** - Enter mailbox type, POP3 or IMAP4.

**Save to server** - Choose whether to save your emails on the server. Copies are always saved for IMAP4 accounts.

38

**Save sent mail into** - Select where to save sent emails (for IMAP4 mailboxes). For POP3 mailboxes, sent mails are always saved to the handset.

**Download option -** Choose how you want to download emails. Choose between Header only or All including attachment for POP3 and header only, header + body, or all for IMAP4.

**Access point** - Choose your Internet access point.

**Advanced settings** - Choose whether to use the advanced settings.

Once the account is set up, it will appear in the accounts list in your Email folder.

#### **Sending an email using your new account**

- **1** Touch **::** from the home screen, and scroll to **Email** on the Communication tab.
- **2** Touch **Write email** button to open a new blank email.
- Enter the recipient's address and **3**  write your message. You can also attach images, videos, audio files and other file types.
- Touch **Send email** to send your **4** email.

**TIP!** During an active Wi-Fi connection, emails are sent and received via Wi-Fi.

## Messaging

#### **Changing your email settings**

You can change your email settings based on your own preferences.

- **1** Touch **88** from the home screen, then scroll to **Messages settings** on the Settings tab.
- 2 Select **Email**.
- You can alter the following **3**  settings:

**Email accounts** - Manage your email accounts.

**Allow reply email** - Choose whether to allow read confirmation messages to be sent.

**Request reply email** - Choose whether to request read confirmation messages.

**Retrieve interval** - Select how often your GC900 checks for new email messages.

#### **Include message in Fwd &**

**Reply**- Select to include the original message in any reply. **Include attachment** - Select to include the original attachment in any reply.

#### **Auto retrieval when Roaming** - Choose whether to retrieve messages automatically when abroad (roaming).

**New email noti. info** - Choose whether to be alerted about a new e-mail with a pop-up message.

**Signature** - Create an email signature and switch this feature on.

40

#### **Message folders**

You will recognise the folder structure in your GC900, and it is fairly self-explanatory.

**NOTE**: E-mail account box and Message box are arranged respectively.

**Inbox** - All messages you receive are stored in your inbox. From here you can view and delete them, among other functions.

**Outbox** - This is a temporary storage folder while messages are being sent.

**Sent** - Messages you sent are stored in this folder.

**Drafts** - If you don't finish writing a message, you can save what you've done in this folder.

**Threaded box** - Messages (SMS) exchanged with another party can be displayed in chronological order, so that you can view your conversation history conveniently. You can see the image and message (SMS) simultaneously.

**My folders** - Create folders to store your messages.

#### **Using templates**

Create templates for the SMS and MMS messages you send most often. There are already some templates on the phone, which you can edit.

- When writing a new message, **1**  you can enter **Templates** from **Insert** in the options menu.
- Choose **Text templates** or **2 Multimedia templates**. You can add, edit, or delete the templates except of default MMS templates. To edit a message, select it, amend it, and touch **Save template**.

# Messaging

### **Using emoticons**

Liven up your messages using emoticons. There are some commonly used emoticons already on your phone.

- When writing a new message, **1**  you can enter **Emoticons** from **Insert** in the options menu.
- You can add a new emoticon by **2**  touching **New emoticon**.

### **Changing your text message settings**

Your GC900 message settings are pre-defined, so you can send messages immediately. These settings can be changed based on your preferences.

Scroll to **Message settings** on the Settings tab and touch **Text message**. You can changes to the following:

**Text message centre** - Enter the details of your message centre. **Delivery report** - Slide the switch left to receive confirmation that your messages have been delivered. **Validity period** - Choose how long your messages are stored at the

message centre. **Message types** - Convert your text

into **Voice**, **Fax**, **X.400** or **Email**.

**Character encoding** - Choose how your characters are encoded. This affects the size of your messages and therefore your data charges.

**Send long text as** - Choose to send long messages as multiple SMS or MMS.

### **Changing your multimedia message settings**

Your GC900 message settings are pre-defined, so you can send messages immediately. These settings can be changed based on your preferences.

#### In **Setting** tap select **Message settings** and **Multimedia message**.

You can make changes to the following:

**Retrieval mode** - Select **Home network** or **Roaming network**. If you then select Manual, you will only receive notifications about MMS messages. You can then decide whether or not to download them in full.

**NOTE**: Additional cost may occur when MMS are downloaded when roaming.

**Delivery report** - Choose whether to allow and/or request a delivery report.

**Read reply** - Choose whether to allow and/or send a read reply. **Priority** - Choose the priority level of your MMS.

**Validity period** - Choose how long your message is stored at the message centre.

**Slide duration** - Choose how long slides appear on screen.

**Creation mode** - Restricted/ Warning/ Free

**Delivery time** - Choose how long to wait before a message is delivered.

**Multimedia message centre** - Enter the details of your message centre.

## Messaging

**Changing your other settings** Scroll to **Message settings** on the Settings tab then:

**Voicemail** - Touch **New profile** or  $\Xi$  to add a new Voicemail service. Contact your network operator for more information about the service they provide.

**Service message** - Choose whether to receive or block service messages. You can also set message security levels by creating trusted and untrusted sender lists.

**Info. service** - Choose your reception status, language and other settings.

## Camera

## **Taking a quick photo**

- 1 Press and hold down the camera key on the right side of the phone.
- Holding the phone horizontally, **2**  point the lens towards the subject you want to take a picture of.
- **3** Press the capture button lightly and a focus box will appear in the centre of the viewfinder screen.
- Position the phone so you can **4**  see the photo subject in the focus box.
- When the focus box turns green, **5**  the camera has focused on your subject.
- **6** Press the capture button and hold it down.

#### **TIP! Face Tracking**

This automatically detects and focuses on human faces to help you to take clearer pictures.

# Camera

### **Once you've taken the photo**

Your captured photo will appear on the screen. The image name is shown with four icons on the righthand side.

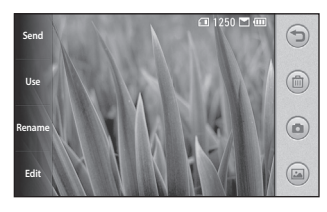

**Send** Touch to send the photo as a **Message**, **Email**, **Bluetooth** or **Blogger**.

**NOTE**: Additional cost may occur when MMS are downloaded when roaming.

**Use** Touch to use the image as homescreen, Lock screen,contact ,Start-up/Shut down and Outgoing/ Incoming call image.

**Rename** Touch to edit the name of the selected picture.

**Edit** Touch to edit the image using various tools.

 $\bigcirc$  Touch to return to the previous menu.

 $\Box$  Touch to delete the image.

**n** Touch to take another photo immediately. Your current photo will be saved.

Touch to view a gallery of your saved photos.

#### **Getting to know the viewfinder**

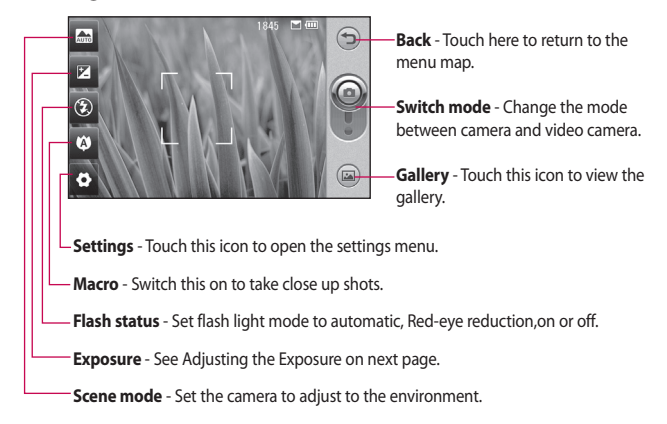

**TIP!** You can close all the shortcut options to give a clearer viewfinder screen. Just touch the centre of the viewfinder once. To recall the options, touch the screen again.

## Camera

## **Using the flash**

The default flash setting is auto, but there are other options.

- **1** Select **F** from the left side of the viewfinder to enter the flash sub-menu.
- 2 There are four flash options:

**Auto** - Your camera will assess the light available for a good picture and use the flash as necessary.

**Red-eye reduction** - The camera will flash twice in order to remove red eye.

**Always on** - The camera will always flash.

**Always off** - The camera will never flash. This is useful if you want to save battery power.

When you touch the option **3**  you want, the flash menu will automatically close, allowing you to take a picture immediately.

The flash status icon in the **4**  viewfinder will change, based on the new flash mode.

## **Adjusting the exposure**

The exposure defines the difference between light and dark areas in an image. A low contrast image will appear foggy, whereas a high contrast image will appear much sharper.

- 1 Touch  $\mathbb{Z}$ .
- Slide the contrast indicator along **2** the bar towards  $\Box$  for a lower exposure and hazier image or towards  $\Box$  for a higher exposure and a sharper image.

48

#### **Taking a continuous shot**

- 1 From the viewfinder, touch to open all advanced settings options and select **Continuous shot** in shot mode menu.
- Position the subject in the **2**  viewfinder and press the capture button as if taking a normal photo.
- **3** The camera will take shots in quick succession.

#### **Using the advanced settings**

From the viewfinder, touch  $\bullet$  to open all advanced settings options. You can change the camera setting by scrolling the wheel. After selecting the option, touch the **OK** button.

**Swap camera** - For self portraits, switch to the LG GC900's inner camera.

**Image size** - Change the size of the photo to save memory space or to take an appropriately sized picture for a contact.

**Colour effect** - Choose a colour tone to use on your new photo.

#### **White balance** - Choose between **Auto**, **Incandescent**, **Sunny**, **Fluorescent**, and **Cloudy**.

**Timer** - The self-timer allows you to set a delay after the shutter is pressed. Select **Off**, **3 secs**, **5 secs** or **10 secs**. This is ideal if you want to be included in a photo.

## Camera

**Shot mode** - Choose from the options:

 **Normal** - This is default shot type, the photo will be taken in normal way.

**Continuous shot** - This enables you to take six shots automatically in very quick succession.

**Smile shot** - This shot type is great for taking a photo of people. Focus on the subject and press  $\parallel$  then the photo will be taken automatically when it smile.

**Beauty shot** - This enables you to take a photo of person's face clearly and brightly. Especially useful when you are close up.

**Art shot** - Choose different picture effects. (Original, Warm, Cold, Black&White.)

**Panorama shot** - The camera will let you take photos, all aligned, and combine them into one wide angle image.

**ISO** - The ISO rating determines the sensitivity of the camera's light sensor. The higher the ISO, the more sensitive the camera will be. This is useful in darker conditions when you can not use the flash. Select the ISO value from **Auto**, **100**, **200**, **400**, **800** and **1600**.

**Image quality** - Choose between **Super fine**, **Fine** and **Normal**. The finer the quality, the sharper the photo. However, the file size will increase as a result, which means you'll be able to store fewer photos in your memory.

LG GC900 | User Guide

50

**Memory in use** - Choose whether to save your photos to the Handset memory or the External memory.

**Preview style** - Choose the preview type whether you want to see the image as full image or full screen.

**Hide icons** - Choose the camera settings icons to be hidden manually or automatically.

**Image stabilization** - Enables you to take a photo without the camera wobbling or shaking.

**Auto focus** - Select the way the camera will focus. Choose between **Spot**, **Manual** and **Face tracking**.

**Shutter sound** - Select one of the four shutter sounds.

**Grid view** - Choose between **Off**, **2x2 grid** or **3x3 grid**.

**Geo-Tagging** - **On/ Off**

**Reset** - Restore all camera default settings.

**TIP!** When you exit the camera all settings will return to their defaults, except image size and image quality. Any non-default settings will need to be reset, such as colour tone. Check these before you take your next photo.

## Camera

### **Changing the image size**

The more pixels, the larger the file, which means the files take up more memory space. If you want to store more pictures on your phone, you can change the resolution to make the files smaller.

- Using the viewfinder, touch **1**  in the top left corner.
- 2 Select **Image size** from the Preview menu.
- **3** Select a pixel value from the options **8M(3264x2448)**, **5M(2560x1920)**, **3M(2048x1536)**, **2M(1600x1200)**, **1M(1280x960)**, **VGA (640x480)**, **QVGA (320x240)**, **MMS**, **Contacts** or **Wallpaper** to choose the predefined wallpaper size.

#### **Choosing a colour effect**

- Using the viewfinder, touch **1**  in the top left corner.
- 2 Select **Colour effect** from the Preview menu.
- **3** There are four colour tone options: **Sepia**, **Mono**, **Negative**, and **Emboss**.
- Once you've made your selection, **4** the colour tone menu can be closed by selecting the OK button. You are then ready to take a picture.

**TIP!** You can change a picture taken in colour to black and white or sepia, but you cannot change a picture taken in sepia to colour.

#### **Using the inner camera**

Your LG GC900 has an inner 640x480 camera for both video calls and taking photos.

- **1** To switch to the inner camera touch then select **Swap camera- Secondary** from the Preview menu.
- After a few seconds you'll see **2**  yourself in the viewfinder. To capture the image, press the side button as normal.

**TIP!** The inner camera has fewer settings as it has no flash nor adjustable sensitivity. You can still alter the image size, colour effect, image quality, white balance and set the self-timer by touching  $\bullet$  in the same way as when using the main camera.

- **3** After you've taken the photo you'll be offered all the same options as for an image taken with the main camera.
- 4 To return to the main camera touch and then select **Main** from the Preview menu.

#### **Viewing your saved photos**

You can access your saved photos **1** from the camera mode. Just touch  $\blacksquare$  and your gallery will appear on the screen.

# Video camera

### **Shooting a quick video**

- 1 Press and hold down the camera key on the right side of the phone.
- **2** Then, touch **1999** . Or, you can enter this menu directly by touching **Video camera**.
- **3** The video camera's viewfinder will appear on the screen.
- Holding the phone horizontally, **4**  point the lens towards the subject of the video.
- **5** Press the capture button once to start recording.
- **REC** will appear at the bottom **6**  of the viewfinder with a timer showing the length of the video.
- **7** To pause the video, touch **a** and resume recording by selecting

**8** Touch  $\Box$  on the screen to stop recording.

LG GC900 | User Guide

 $\bullet$  .

54

### **After shooting a video**

A still image representing your video will appear on the screen. The name of the video will be shown on the bottom of the screen, along with four icons on the right-hand side.

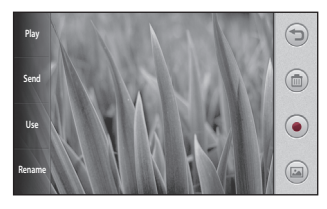

**Play** Touch to play the video.

**Send** Touch to send the video as a **Message**, **Email**, **Bluetooth** or **YouTube**.

**NOTE**: Additional cost may occur when MMS are downloaded when roaming.

**Use** Touch to use the video as a ringtone or video call ringtone.

**Rename** Touch to edit the name of the selected video.

**TIP!** The great editing software on your LG GC900 is compatible with all video types except 720X480 (D1). Don't record in this format if you plan to edit your video.

 $\bigcirc$  Touch to return to the previous menu.

**Touch to delete the video you** have just made, and confirm by touching **Yes**. The viewfinder will reappear.

 Touch to shoot another video immediately. Your current video will be saved.

 Touch to view the saved videos and pictures gallery.

## Video camera

### **Getting to know the viewfinder**

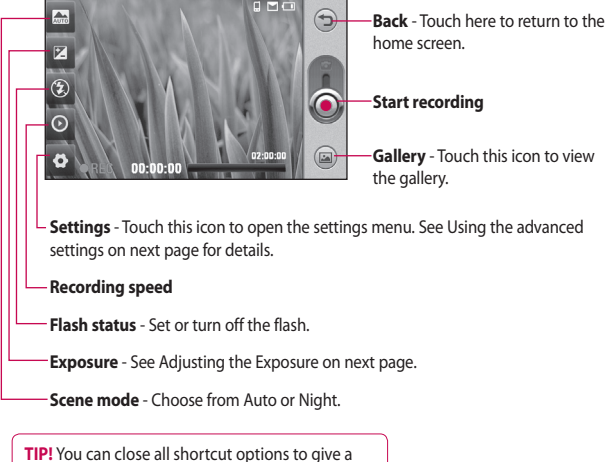

clearer viewfinder screen. Just touch the centre of the viewfinder once. To recall the options, touch the screen again.

#### **Adjusting the exposure**

The exposure defines the difference between light and dark areas in a video. A low contrast video will appear foggy, whereas a high contrast video will appear much sharper.

- 1 Touch  $\mathbb{Z}$ .
- 2 Slide the exposure indicator along the bar, towards  $\Box$  for a lower exposure and fuzzier video, or towards  $\blacksquare$  for a higher contrast and sharper video.

#### **Using the advanced settings**

Using the viewfinder, touch **Settings** to open all the advanced settings options.

You can adjust the video camera setting by scrolling the wheel. After selecting the option, touch the **OK** button.

**Swap camera** - Switch to your LG GC900's inner camera to record yourself on video.

**Video size** - Change the size of the video to save memory space.

**Colour effect** - Choose a colour tone to use on your new view.

**White balance** - The white balance ensures any white parts of your video are realistic. To enable your camera to adjust the white balance correctly, you may need to determine the light conditions. Choose between **Auto**, **Incandescent**, **Sunny**, **Fluorescent** or **Cloudy**.

## Video camera

**Video quality** - Choose between **Super fine**, **Fine** and **Normal**.

The finer the quality, the sharper the video will be. The file size will increase as a result, meaning you'll be able to store fewer videos in the phone's memory.

**Duration** - Set a duration limit for your video. Choose between **Normal** and **MMS** to limit the maximum size to send as an MMS.

**TIP!** If you choose MMS duration, choosing a lower image quality will enable you to shoot a longer video.

**Memory in use** - Choose whether to save your videos to the Handset memory or to the External memory. **Voice** - Choose Mute to record a video without sound. **Hide icons** - Select whether to hide the icons on the video camera menu automatically or manually. **Reset** - Reset all the video camera settings.

### **Changing the video image size**

The more pixels, the larger the file size, which means the files take up more memory space. If you want to store more videos on your phone, you can change the video resolution to make the files smaller.

- Using the viewfinder, touch **1**  in the top left corner.
- 2 Select **Video size** from the Preview menu.
- **3** Select a pixel value from the four options:

**720X480 (D1)** - The highest quality, widescreen option.

**(VGA) 640x480** - Standard sized VGA.

**(QVGA) 320x240** - Smaller image size, and therefore a smaller file size. This is ideal for saving memory space.

**176x144** - Smallest image size and therefore the smallest file size. Touch the OK button to return to **4** the viewfinder.

**TIP!** The great editing software on your LG GC900 is compatible with all video types except 720X480 (D1). Don't record in this format if you plan to edit your video.

**TIP!** For video format conversion software, see the CD that came with your GC900.

## Video camera

### **Choosing a colour tone**

- Using the viewfinder, touch **1**  in the top left corner.
- 2 Select **Colour effect** from the Preview menu.
- **3** There are five colour tone options, **Off**, **Sepia**, **Mono**, **Negative** or **Emboss**.
- **4** Touch the colour tone you want to use.

**TIP!** You can change a video shot in colour to black and white or sepia, but you cannot change a video shot in black and white or sepia to colour.

#### **Using the inner video camera**

Your LG GC900 has an inner 320x240 camera for both video calls and recording videos.

- **1** To switch to the inner camera, touch **then select Swap camera** then **Secondary** from the Preview menu.
- After a few seconds you'll see **2**  yourself in the viewfinder. To start recording the image press the capture button as normal, and press it again to stop recording.
- After you have shot the video, **3**  you'll be offered all the options available for a video shot using the main camera.
- 4 To return to the main camera touch **a** and then **Main**.

**TIP!** You can still alter the video size, colour effect, white balance and quality by touching **Settings** in the same way as when using the main camera.

#### **Watching your saved videos**

- **1** In the viewfinder, touch  $\Box$ .
- Your gallery will appear on the **2**  screen.
- **3** Touch a video once to bring it to the front of the gallery. It start to play by touching play icon.

# Your photos and videos

### **Viewing your photos and videos**

- 1 Touch **a** on the camera preview screen.
- 2 Your gallery will appear on the screen.
- **3** Touch the video or photo to open it fully.

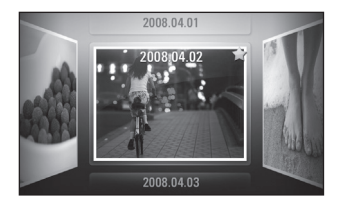

**TIP!** Flick left or right to view other photos or videos.

**TIP!** To delete a photo or video, open it and select  $\lim_{n \to \infty}$ . Touch **Yes** to confirm

### **Using zoom when viewing a video or photo**

When viewing photos or videos, you can zoom in and out by pinching your fingers together or spreading them apart.

### **Adjusting the volume when viewing a video**

To adjust the volume of a video while it is playing, touch the volume bar on the screen bottom after pressing the loudspeaker symbol. Alternatively, use the volume keys on the side of the phone.

**TIP!** Video file type avi (DivX & XviD) support up to 352 x 288 (CIF).

### **Setting a photo as wallpaper**

- **1** Touch the photo you want to set as wallpaper to open it.
- **2** Touch the screen to open the options menu.
- Touch **Use as** . **3**
- The screen will switch to portrait **4**  mode. You can zoom in and out the image.

#### **Editing your photos**

You can do lots of great things to your photos to change them, add to them or liven them up.

- **1** Open the photo you want to edit and touch **Edit** to show the options.
- 2 Touch the icons to alter your photo:

**Crop your photo. Choose** a square or circular crop area and move your finger across the screen to select the area.

 Draw something on your photo, freehand. Select the line thickness from the four options, then the colour you want to use.

 Adding writing on a picture. See **Adding text to a photo** on page 65.

## Your photos and videos

 Decorate your photo with stamps. Choose from the different stamps and touch your photo where you want to place them.

 Erase the editing you have done to the picture. You can choose the size of eraser you use.

 Touch to return to the gallery.

**Save** Save the changes you made to the photos. Select to save the changes as an **Original file** or a **New file**. If you select **New file** enter a file name.

**Undo** Erase the editing you have done to the photo.

**Image** Touch to open further effect options including **Rotate**. There are also more advanced editing options. See **Adding a colour accent** and **Swapping the colours in a photo** on page 66.

**Filter** Touch to apply the effect options to a photo.

**Adjust ment** This helps to adjust a picture taken using automatic colour, brightness etc.

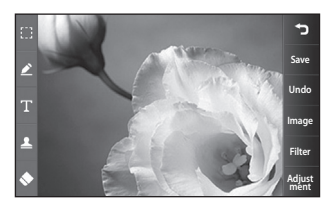

64

#### **Adding text to a photo**

- 1 From the editing screen, touch  $\blacksquare$
- Select **Text** to add unframed **2**  text or choose one of the speech bubble shapes.
- Enter your text using the keypad **3**  and touch **Save**.
- Move the text by touching it and **4**  sliding it to where you want it.

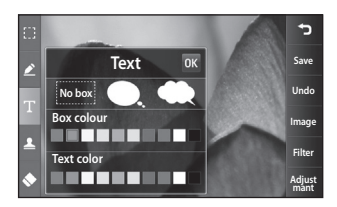

### **Adding an effect to a photo**

- 1 From the editing screen, touch **Filter** .
- You can apply any of the various **2**  options to the photo
- **3** To undo an effect simply touch **Undo** .

#### **Cropping a photo**

- 1 From the editing screen, touch .
- Choose the shape you want to **2**  use to crop the picture.
- Drag the box over the area you **3**  want to crop.
- When you are finished with your **4** selection, touch **Save** .

# Your photos and videos

### **Adding a colour accent to a photo**

- 1 From the editing screen, touch **Image** .
- Choose **Colour Accent**. **2**
- **3** Select part of the photo. A traced line will appear around everything in that area which is the same or a similar colour, for example, a person's hair or jumper.
- Alter the intensity of the **4**  accenting by touching **Intensity** and touch '+' or '-' button.
- **5** Touch OK.
- All colour will be removed from **6**  the photo, apart from the in the section marked for colour accenting.
- **7** Select Save to save the changes.

### **Swapping colours in a photo**

- 1 From the editing screen, touch **Image** .
- Choose **Colour swapping**. **2**
- **3** Select part of the photo. A traced line will appear around everything in that area which is the same or a similar colour. For example, someone's hair or jumper.
- **4** Select a colour.
- Press **OK**. **5**
- The part of the photo selected for **6**  colour accenting will change to the selected colour.
- **7** Select Save to save the changes.

### **Editing your videos**

The video editing features are available for MPEG4 types except 720x480 (D1) resolution.

Don't record in these formats if you plan to edit your video.

### **Trimming the length of the video**

- **1** Open the video you want to edit, touch  $\mathbf{r}$  option key.
- Select **Edit** and choose **Trim/ 2 Multi trim**.
- **3** Touch and set the new start and end points using **Trim** .
- Touch **Preview** to confirm you are **4**  satisfied with the new cut.
- **5** Touch Save or, alternatively, touch  $\Box$  to return to the gallery and discard the changes.

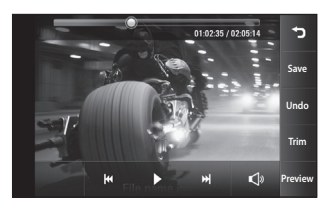

## **Merging two videos**

- 1 Open the video you want to edit, touch  $\mathbf{r}$  option key.
- Select **Edit** and choose **Video 2 merge**.
- **3** The My videos folder will open. Choose the video you want to merge.
- Touch and slide the photo **4**  to move it to the end or the beginning of the video.
- **5** Touch **Preview** to view the merged video.

## Your photos and videos

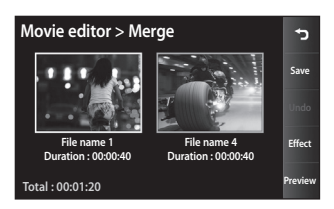

- Press **Save** then **New file** to save **6**  the new merged video. Replace the existing file or save as a new file.
- **7** Repeat these steps to merge more videos.

#### **Merging a photo with a video**

- 1 Open the video you want to edit, touch  $\mathbf{r}$  option key.
- Select **Edit** and choose **Image 2 merge**.
- **3** The My images folder will open. Choose the photo you want to move into your video and touch **Select**.
- Touch and slide the photo **4**  to merge it to the end or the beginning of the video.
- **5** Touch **Preview** to choose how the photo and video merge together.
- Press **Save** then choose to **6**  replace the existing file or save as a new file.
- **7** Repeat these steps to merge more photos.

#### **Adding text to a video**

- 1 Open the video you want to edit, touch  $\mathbf{r}$  option key.
- Select **Edit** and select **Text 2 overlay**.
- **3** Touch and pause playback for setting the start point for text appearance.
- Touch **Start** and choose the text **4**  styles. Enter your text using the keypad and select **OK**.
- **5** Touch the area of the screen you want the text to appear and touch **End**.

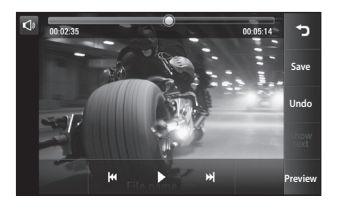

- Touch **Save**. Replace the existing **6**  file or save as a new file.
- **7** Repeat these steps to add more text.

#### **Overlaying a photo**

- 1 Open the video you want to edit, touch  $\mathbf{r}$  option key.
- Select **Edit** and choose **Image 2 overlay**.
- **3** The My images folder will open. Choose the photo you want to overlay on your video.
- **4** Touch and pause when you want the picture to appear, then select **Opacity** after touching the **Start** button.
- **5** Touch the picture and move to the area of the screen in which you want the picture to appear. If the photo is too big it will overlay the whole screen, not just the selected area.

## Your photos and videos

- Touch **OK** and then press **End 6**  when the photo overlay shall be stopped.
- Touch **Save**. Replace the existing **7**  file or save as a new file.
- **8** Repeat these steps to add more photos.

#### **Adding a soundtrack to your video**

- **1** Open the video you want to edit, touch  $\Xi$  option key.
- Select **Edit** and choose **Audio 2 dubbing**.
- **3** The My sounds folder will open. Choose the track you want to add to your video.
- The original audio track on your **4**  video will be erased.
- **5** If the audio is shorter than the video, choose whether to play it **Once** or to **Repeat** it.
- **6** Replace the existing file or save as a new file.

#### **Adding live sound to your video**

- 1 Open the video you want to edit, touch  $\mathbf{r}$  option key.
- Select **Edit** and choose **Live 2 dubbing**.
- **3** Set the sound value to original sound or recording sound.
- **4** Replace the existing file or save as a new file.

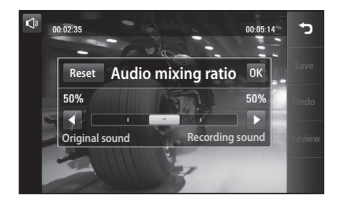

LG GC900 | User Guide

70
## **Changing the video speed**

- 1 Open the video you want to edit, touch  $\mathbf{r}$  option key.
- Select **Edit** and choose **Time 2 scaling**.
- **3** Select one of the options. This can vary depending on the frame rate.
- **4** Replace the original file or save as a new file.

## **Adding a dimming effect**

- **1** Open the video you want to edit, touch  $\mathbf{r}$  option key.
- Select **Edit** and choose **2 Dimming Effect**.
- Your video will now fade in at the **3**  start and fade out at the end.
- 4 Replace the original file or save as a new file.

## **Creating a movie**

- **1** Touch **::** then select **Movie maker** from Multimedia tab.
- Touch **Insert** to add an image. **2**
- Touch the **Style** tab on the top to **3**  choose a movie style.
- Touch the **Sound** tab on the **4**  screen to change the sound, e.g. for a voice recording.
- **5** Touch the **Preview** button to see the results.
- Touch the **Play Order** tab on the **6**  screen to change the order.
- Touch the **Saved in** tab on the **7**  screen to choose where to save the movie, and touch the **Usage** tab to choose between storing it and MMS.
- To save your movie touch **Save 8 movie**.

# Multimedia

You can store multimedia files in your phone's memory so you have easy access to all your pictures, sounds, videos and games. You can also save your files to a memory card. Using a memory card allows you to free up space in your phone's memory.

To access the Multimedia menu, touch **88** select **My stuff** from Multimedia tab. You can open a list of the folders that store all your multimedia files.

**TIP!** To delete any files in My stuff, touch  $\equiv$  then **Delete**.

#### **Pictures**

**My images** contains a list of pictures including default images pre-loaded onto your phone, images you have downloaded and those taken on your phone's camera.

## **My images options menu**

The options available to you in **My images** depend on the type of image you have selected. All options will be available for pictures you have taken on the phone's camera, but only the **Set favorites**, **Sort by**, **Slide show** and **Memory info.**  options are available for default images.

## **Sending a photo**

- 1 To send a photo just select picture you want.
- **2** Touch **ุ∃** and **Send**. Choose between **Message**, **Email**, **Bluetooth** or **Blogger**.
- If you choose **Message** or **Email**, **3**  your photo will be attached to a message and you can write and send the message as normal. If you choose **Bluetooth**, your phone will search for a device to send the picture to.

72

### **Using an image**

You can choose images to use as wallpapers and screensavers, or even to identify a caller.

- **1** Touch :: then select **My stuff** from Multimedia tab.
- Touch **My images**. **2**
- **3** Select an image and touch  $\equiv$  .
- Touch **Use as** and choose **4**  between:

**Homescreens** - Set an image as a homescreen.

**Lock screen** - Set a wallpaper for the key lock screen.

**Contacts** - Allocate an image to a person in your contacts list, so the picture is displayed when they call you.

**Start up image** - Set an image to appear when you switch the phone on.

**Shut down image** - Set an image to appear when you switch the phone off.

**Outgoing call image** - Set an image to appear during outgoing calls.

**Incoming call image** - Set an image to appear during incoming calls.

#### **Printing an image**

- 1 Touch :: then select My stuff from Multimedia tab.
- Touch **My images**. **2**
- **3** Select an image and touch  $\boldsymbol{\Xi}$ .
- Touch **Print**, then choose **4** between **Bluetooth** and **PictBridge**.

# Multimedia

## **Moving or copying an image**

An image can be moved or copied between the phone memory and the memory card. You may want to do this to clear some space in one of the memories, or to safeguard your images against loss.

- **1** Touch :: then select **My stuff** from Multimedia tab.
- Touch **My images**. **2**
- **3** Touch  $\boxed{=}$ .
- **4** Select Move or Copy.

## **Creating a slide show**

If you want to view all the images on your phone, you can create a slide show to save you having to open and close each individual image.

- 1 Touch **88** then select **My stuff** from Multimedia tab.
- Touch **My images**. **2**
- **3** Touch  $\equiv$  then **Slide show**.

# **Geo-tagging**

Turn on the camera and enjoy the capabilities of your phone's locationbased services. Take pictures wherever you are and tag them with the location. If you upload tagged pictures to a blog that supports Geo-tagging, you can see the pictures displayed on a map.

## **Checking your memory status**

You can check to see how much memory space you have used and how much you have left.

- **1** Touch :: then select **My stuff** from Multimedia tab.
- Touch **My images**. **2**
- **3** Touch **fact then Memory info.**

74

## **Sounds**

The **My sounds** folder contains Downloaded sounds, **Default sounds** and **Voice recordings**.

From here you can manage or send sounds or set them as ringtones.

# **Using a sound**

- 1 Touch **::** then select **My stuff** from Multimedia tab.
- Touch **My sounds**. **2**
- Select **Default sounds** or **Voice 3 recordings**.
- **4** Select a sound and touch the play icon. It will start to play.
- You can use the sound for various **5**  tones by selecting the **Use as** menu.
- **6** Choose between Voice ringtone, **Video ringtone** and **Message tone**.

# **Videos**

The **My videos** folder shows a list of videos you have downloaded or recorded on your phone.

Watching a video

- 1 Touch **::** then select **My stuff** on the Multimedia tab.
- Touch **My videos**. **2**
- **3** Select a video to play.

**TIP!** GC900 supports both DivX & Xvid video format playback to ensure greater content availability.

**NOTE:** The TV output cable is available for purchase separately.

# Multimedia

## **Sending a video clip**

- **1** Select a video and touch  $\equiv$  .
- Touch **Send** and choose between **2 Message**, **Email**, **Bluetooth** and **Youtube**.
- If you choose **Message** or **Email**, **3**  your video clip will be attached to the message, which you can write and send as normal. If you choose **Bluetooth**, your phone will search for a device to send the video to.

### **Games and Applications**

You can download new games and applications to your phone to keep you enjoy.

### **Playing a game**

- **1** Touch **88** then select **Games & Apps** on the Multimedia tab.
- Touch **Games** or **Applications 2**  menu.
- **3** Touch Launch button to launch a game or an application.

### **Using the options menu**

Within Games and Application folders, the following options are available:

- **New folder**: Create a folder **•** within Games or Applications
- **Sort by**: Sort the games and **•** applications by Date, Name, Size or Memory
- **Memory info**: View the memory **•**status of handset or external memory.

## **Installing a Java game and application**

- 1 Touch :: then select My stuff on the Multimedia tab.
- 2 If you insert new memory card, touch External Memory menu.
- Select the file(\*.jad or \*.jar) you **3**  want to install and touch **Install**.

## **Use the M-Toy menu**

M-Toy contains preloaded flash games which use the integrated motion sensor.

## **Flash contents**

The Flash contents folder contains all of your default and downloaded SWF files.

# **Viewing an SWF/ SVG file**

- 1 Touch :: then select My stuff from Multimedia tab.
- Touch **Flash contents**. **2**
- **3** Select the file you want to view.

## **Documents**

This is possible with your Excel, PowerPoint, Word, Text and pdf files.

# **Viewing a file**

- 1 Touch :: then select My stuff from Multimedia tab.
- Touch **Documents**. **2**
- **3** Touch the document to view

# Multimedia

# **Transferring a file to your phone**

Bluetooth is probably the easiest way of transferring a file from your computer to your phone. You can also use LG PC Suite via your sync cable.

To transfer files (e.g. music) using Bluetooth:

- Make sure your phone and **1**  computer have Bluetooth switched on and are within range of each other
- Use your computer to send the **2**  file via Bluetooth.
- When the file is sent, accept it on **3**  your phone by touching **Yes**.
- The file should appear in your **4 Documents** or **Others** folder.

# **Others**

The **Others** folder is used to store files that are not pictures, audio files, videos, games or applications. It is used in the same way as the **Documents** folder. You may find that when you transfer files from your computer to your phone that they appear in the **Others** folder.

If this happens, you can move them.

LG GC900 | User Guide

78

### **Music**

Your LG GC900 has a built-in music player that lets you play all your favourite tracks. To access the music player, touch then select **Music** from Multimedia Tab. From here, you can access a number of folders:

**All tracks** - Contains all the songs such as MP3, WMA, WAV, and AAC format types you have on your phone.

**Favorites** - Contains the songs you have saved as favourites.

**Artists** - Browse your music collection by artist.

**Albums** - Browse your music collection by album.

**Genres** - Browse your music collection by genre.

# **Transferring music onto your phone**

The easiest way to transfer music onto your phone is via Bluetooth or the data cable.

You can also use LG PC Suite. To transfer music using Bluetooth:

- 1 Make sure both devices have Bluetooth switched on and are connected to each other.
- **2** Select the music file on the other device and select send via Bluetooth.
- When the file is sent, you will **3**  have to accept it on your phone by touching **Yes**.
- The file should appear in **Music** > **4 All tracks**.

# Multimedia

## **Playing a song**

- 1 Touch **88** then select **Music** from the Multimedia tab.
- 2 Touch All tracks.
- **3** Select the song you want to play then touch  $\bullet$ .
- **4** Touch **I** to pause the song.
- **5** Touch **H** to skip to the next song.
- **6** Touch **K** to go back to the previous song.
- **7** Touch **D** to return to the **Music** menu.

**TIP!** To change the volume while listening to music, touch  $\blacktriangleleft$ 

# **Creating a playlist**

You can create your own playlists by choosing a selection of songs from the **All tracks** folder.

- **1** Touch **88** then select **Music** from the Multimedia tab.
- **2** Touch the  $\equiv$  option icon.
- Touch **New playlist**, enter the **3**  playlist name and touch  $\Box$ .
- The All tracks folder will be **4**  displayed. Touch all of the songs that you would like to include in your playlist; a tick will appear next to these track names.
- **5** Touch **Add songs**.

To play a playlist, select it and touch Play.

**NOTE:** To add a second playlist, touch  $\Xi$  then New playlist.

## **Deleting a playlist**

- 1 Touch **88** then select **Music** from the Multimedia tab.
- Touch **Playlist**. **2**
- **3** Touch the  $\equiv$  option icon.
- Touch **Remove** or **Remove all** to **4**  delete all of the playlists.

## **Using the radio**

Your LG GC900 has an built-in FM radio feature so you can tune into your favourite stations and listen on the move.

**NOTE:** You will need to attach your headphones to listen to the radio. Insert them into the headphone socket.

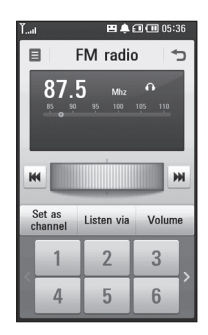

## **Searching for stations**

You can tune your phone to radio stations by searching for them manually or automatically. They will then be saved to specific channel numbers, so you don't have to keep re-tuning. You can store up to 30 channels on your phone.

#### **To tune automatically**

- **1** Touch **88** then select **FM radio** from Multimedia tab.
- **2** Touch  $\boxed{=}$ .

# Multimedia

Touch **Auto scan** then **Yes**. The **3**  stations found will be allocated to channel numbers in your phone by selecting **Set**, **Skip** and **Stop**. **NOTE:** You can also manually tune to a station by using the wheel displayed next to the radio frequency.

#### **Resetting channels**

- 1 Touch **88** then select **FM radio** from Multimedia tab.
- **2** Touch  $\boldsymbol{\Xi}$ .
- **3** Touch **Reset Channel** to reset the current channel or touch **Reset all** to reset all of the channels. If you reset all of the channels, each channel will return to the starting 87.5Mhz frequency.

#### **Listening to the radio**

- 1 Touch **::** then select **FM radio** from Multimedia tab.
- **2** Touch the channel number of the station you would like to listen to.

**TIP!** To improve radio reception, extend the headset cord, which functions as the radio aerial.

# **Organiser**

## **Adding an event to your calendar**

- 1 From the home screen select then scroll to **Organiser** on the Utilities tab.
- **2** Select the date to which you want to add an event.
- **3** Touch **E** then **New schedule**.
- Touch **Category** then choose **4**  between **Appointment**, **Anniversary** or **Birthday**. Check the date and enter the time you want your event to begin.
- **5** For appointments and anniversaries, you can enter the time and date the event finishes in the lower time and date boxes.
- **6** If you would like to add a subject or note to your event, touch **Subject** and type in the details.
- **7** Select Set alarm to set an alert for the event. If you want to repeat the alarm, select **Set repeat**.

**8** Touch **to save the event in** the calendar. A coloured square in the calendar will mark all days that have saved events, and an alarm will sound at the event start time, to help you staying organised.

**TIP!** You can enter holidays in your calendar. Individually touch any day of the month, then touch  $\mathbf{a}$  and select **Set holiday**. Each day will be marked in red.

## **Changing your default calendar view**

- 1 From the home screen select **then scroll to Organiser** on the Utilities tab. Select **Settings** in  $\mathbf{E}$ .
- 2 Touch Default view and choose Month, Week, Timetable, List or All tasks.

# **Organiser**

## **Adding an item to your To Do list**

- 1 From the home screen select then scroll to **Organiser** on the Utilities tab.
- **2** Select  $\boldsymbol{\Xi}$  select **New task** and touch **Note**.
- **3** Set the date for the task, add notes, then select its priority level: **High**, **Medium** or **Low**.
- **4** Save the task by selecting  $\blacksquare$ .

**TIP!** You can back up and synchronise your calendar with your computer(PC Sync).

## **Using the date finder**

Date finder is a handy tool to help you to calculate what the date will be once a certain number of days have passed.

This helps you keeping track of deadlines.

- **1** From the home screen select then scroll to **Organiser** on the Utilities tab.
- **2** Select **, a**, select **Date finder**.
- Set the required date in the **From 3**  tab.
- 4 In the After tab set the number of days.
- **5** The Target date will be shown below.

### **Setting your alarm**

- 1 From the home screen select **then scroll to Alarms** on the Utilities tab.
- If you want add a new alarm, **2**  touch **New alarm**. If you want to set the alarm to sound again within one hour, touch **Quick alarm**.
- **3** Set the time you would like the alarm to sound.
- Choose whether you want the **4**  alarm to repeat, set the repeat and type.

The icons indicate the weekday you select.

- **5** Select **Sound/ Vibration** to select the type of alarm you want.
- Touch **Alarm bell** for selecting **6**  the alert melody or sound.
- **7** Add a memo to the alarm.

### **Adding a memo**

- 1 From the home screen select **then scroll to Memo** on the Utilities tab.
- Touch **New memo**. **2**
- Type your memo, then touch **3** <u>i – i</u>

**TIP!** You can edit an existing memo. Select the one to be edited , touch **Edit** and type in your changes.

# **Organiser**

# **Voice recorder**

Use your voice recorder to record voice memos or other audio files.

### **Recording a sound or voice**

- **1** Touch **88**.
- Touch **Voice recorder** in Utilities **2**  tap.
- **3** Touch Rec. to begin recording.
- **4** Touch Stop to end recording.

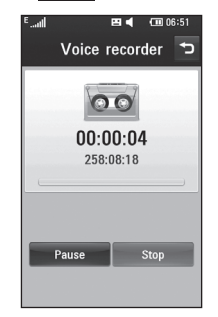

**5** If you want to re-record the voice, touch **New** .

86 LG GC900 | User Guide

## **Sending the voice recording**

- 1 Once you have finished recording, you can send the audio clip by touching **Send**.
- Choose **Message**, **Email** or **2 Bluetooth**. If you choose **Message** or **Email**, the recording will be added to the message which you can write and send it as normal. If you choose **Bluetooth**, your phone will search for a device to send the voice recording to.

#### **Using your calculator**

- 1 From the home screen select **H**, then scroll to **Calculator** on the Utilities tab.
- **2** Touch the number keys to enter numbers.
- For simple calculations, touch the **3**  function you require  $(+, -, x \text{ or } \div),$ followed by  $=$ .
- For more complex calculations, **4**  touch  $\mathbf{a}$  and choose between **sin, cos, tan, deg, log, etc.**.

### **Converting a unit**

- **1** From the home screen select **H**, then scroll to **Tools** on the Utilities tab.
- 2 Select Unit converter.
- Choose whether you want to **3**  convert **Currency**, **Area**, **Length**, **Weight**, **Temperature**, **Volume** or **Velocity**.
- Then select the unit and enter **4**  the value you would like to convert from.
- **5** The corresponding values then will appear on the screen.

### **Using the stopwatch**

- 1 From the home screen, select **H**, then scroll to **Utilities**.
- 2 Select Stopwatch.
- **3** Touch Start to begin timing.
- Touch **Lap** if you want to record **4**  a lap time.
- **5** Touch **Stop** to end the timer.
- Touch **Reset** to start the time **6** again.

# **Organiser**

# **Adding a city to your world clock**

- 1 From the home screen, select and scroll to **World clock** in the Utilities tab.
- **2** Touch Add city. Choose continent and select the city from the Map. Or touch  $\Xi$  and touch List. Start typing the name of the city you require, and it will be displayed on the screen.
- Touch the city and touch **Select**. **3**  This will add it to your World time list.

# PC Suite

You can synchronise your PC with your phone. This will ensure all your important details and dates match, and also act as a back up to help your mind at ease.

**TIP!** To do this, you will need to install the PC Suite application provided on the CD-ROM or available as a download from the website. (From www. lgmobile.com ->Select a Region->PRODUCTS > Manual & Software > Go to Manual & S/W Download Section)

## **Installing the LG PC Suite on your computer**

- 1 From the home screen touch **RH**, then scroll to **Connectivity** on the Settings tab.
- Touch **USB connection mode 2**  and select **PC suite** or **Always ask** everytime when connecting the USB cable it will ask you to select USB connection mode.
- **3** Connect handset and PC via USB cable and wait for a while.
- 4 Installation guide message will be displayed.

**Caution!** If installation guide message is not displayed in your PC, please check your CD-ROM setting on Windows.

- **5** Insert the supplied CD or click download button to directly download LG PC Suite program from website.
- **6** Click on the LG PC Suite Installer which will appear on your screen.

## **Connecting your phone and PC**

- **1** Select PC Suite mode in Connectivity menu and then connect the USB cable to your phone and your PC.
- LG PC Suite will be automatically **2** activated on your PC.

# PC Suite

**Caution!** If LG PC Suite is not activated automatically in your PC, please check your CD-ROM setting on PC.

Your phone and PC are now **3**  connected.

## **Backing up and restoring your phone's information**

- 1 Connect your phone to your PC as outlined above.
- 2 Click on the **Backup** icon, and select **Backup** or **Restore**.
- Choose whether to back **3**  up **Contents Data** and/or **Phonebook**/**Schedule**/**Todo**/ **Memo Data**. Select the location you want to back up the information to, or restore it from. Click **OK**.
- Your information will be backed **4**  up.

## **Viewing phone files on your PC**

- 1 Connect your phone to your PC as outlined above.
- Click on the **Manage Contacts 2**  icon.
- All the documents, flash contents, **3**  images, audio files and videos you have saved on your phone will be displayed on the screen in the LG Phone folder.

**TIP!** Viewing the contents of your phone on your PC helps you to arrange files, organise documents and remove content you no longer need.

## **Synchronising your contacts**

- 1 Connect the phone to your PC.
- Click on the **Manage Contacts 2**  icon.
- Your PC will now import and **3** display all the contacts saved on your SIM card and handset.

90

Click on **File** and select **Save**. You **4**  can now select where you want to save your contacts to.

**NOTE:** To back up contacts saved to your SIM card, click on the SIM card folder on the left side of the PC screen. Right click on one of your contacts and choose **Select all**, then **Copy** or **Move to phone memory**.

Right-click your contacts and select **Copy to contact**. Now click on the **Handset** folder on the left side of the screen and all your numbers will be displayed.

### **Synchronising your messages**

- 1 Connect the phone to your PC.
- 2 Click on the Messages icon.
- All your PC and phone messages **3**  will be displayed in folders on the screen.
- Use the tool bar at the top of **4**  your screen to edit and rearrange messages.

## **Music Sync**

This menu allows to add music to GC900. Before you start to transfer music from your PC to your device, make sure your computer has the following set-up and accessory is at hand:

- Microsoft Windows XP or Vista
- Windows Media Player 10 or above
- USB cable

## **Transferring music using Windows Media Player**

- 1 From the home screen select **Hal**, then scroll to **Connectivity** on the Settings tab.
- 2 Select USB connection mode and choose **Music sync**.
- Connect your handset and PC **3**  using a compatible USB cable.
- When you try to connect the **4** handset to your PC, your handset will read: Music Sync... followed by **Connected**.

# PC Suite

- **5** The PC will prompt you to launch your preferred music management software.
- **6** Select Windows Media Player.
- **7** Go to the Sync Tab, then drag and drop the music you wish to transfer to your handset into the **Sync List** pane.
- Click on **Start Sync** button. This **8**  starts the transfer process.

# **WARNING**

Do not disconnect your phone during the transfer.

**NOTE**: Music Sync is only available for music contents.

**NOTE**: If GC900 is not recognised or is recognised as an image device by Window OS:

- 1 Click Start > Control on your desktop.
- 2 Select an image scanner device.
- An image device "GC900 Music **3**  Sync Player" will be displayed in the device list.
- To remove the device, click **4 Remove** in the context menu.
- **5** Disconnect the USB cable from the GC900.
- **6** Install Windows Media Player version 11 (WMP 11).
- When Windows Media Player is **7** successfully installed, connect the GC900 to your PC.

## **Using iSync**

Install the iSync plug-in install file which is supported by Macintosh and connect the phone via Bluetooth or USB.

To synchronise via Bluetooth, set up a pairing between the Macintosh and the phone. If you want to set up via USB, select the iSync menu in USB connection mode.

92

**NOTE**: When using Bluetooth, you have to select **iSync on** in option menu.

**TIP!** To install the iSync menu in Macintosh PC, please visit the website www.lgmobile.com and download the plug-in for iSync.

#### **DivX Converter**

Install the DivX converter, which is supplied on the same CD as the PC Sync software. DivX will convert media files on your PC to a format that lets you upload them and view them on your phone.

Once installed select **DivX** from the Program Files on your PC, then **DivX converter** followed by Converter. Use the arrows in the application to change the conversion format to Mobile. If you right click on the application box and select **Preferences**, you can change the location where the converted files are saved.

Drag and drop the files into the application for initial analysis. Then select **Convert** for the process to begin. When the process is complete, a Conversion complete pop up will be displayed. ABOUT DIVX VIDEO: DivX® is a digital video format created by DivX, Inc. This is an official DivX Certified device that plays DivX video. Visit **www.divx.com** for more information and software tools to convert your files into DivX video. ABOUT DIVX VIDEO-ON-DEMAND: This DivX Certified® device must be registered in order to play DivX Video-on-Demand (VOD) content. To generate the registration code, locate the DivX VOD section in the device setup menu. Go to **vod.divx. com** with this code to complete the registration process and learn more about DivX VOD.

# The web

# **Vlive!**

**Vlive!** gives you a fast, full-colour world of games, music, news, sport, entertainment and loads more, straight to your mobile phone. Wherever you are and whatever you're into.

# **Accessing the web**

- 1 From the home screen select **then scroll to Vlive!** on the Communication tab.
- **2** To go straight to the browser home page, select **Home**. Alternatively, select **Enter address** and type in the URL, followed by **OK**.

**NOTE:** You will incur extra cost by connecting to these services and downloading content. Check data charges with your network provider.

# **Adding and accessing bookmarks**

For easy and fast access to your favourite websites, you can add bookmarks and save web pages.

- **1** From the home screen select **then scroll to Vlive!** on the Communication tab.
- 2 Select **Bookmarks**. A list of your Bookmarks will appear on the screen.
- **3** To add a new bookmark, select and touch **New bookmark**. Enter a name for the bookmark followed by its URL.
- **4** Touch **.** Your Bookmark will now appear in the bookmark list.
- **5** To access the bookmark simply touch the bookmark then touch connect. You will be connected to the bookmark.

94

#### **Using the RSS reader**

RSS (Really Simple Syndication) is a family of web feed formats used to publish frequently updated content, such as blog entries, news headlines or podcasts. An RSS document, called a feed, web feed or channel, contains either a summary of content from an associated website or its full text. RSS makes it possible for people to keep up-to-date with their favourite web sites in an automated way that is easier than checking manually.

The user subscribes to a feed by entering its link into the reader or by clicking an RSS icon in a browser that starts the subscription process. The reader checks the user's subscribed feeds regularly for new content and downloads any updates that it finds.

#### **Accessing a saved page**

- 1 From the home screen select **H** then scroll to **Vlive!** on the Communication tab.
- 2 Select Saved pages.
- **3** Select the page you want to view and it will open.

#### **Viewing your browser history**

- 1 From the home screen select **RB** then scroll to **Vlive!** on the Communication tab. Select **History**.
- The web pages you have **2** accessed recently will be displayed. To access any of these pages, simply select it.

# The web

# **Changing web browser settings**

- 1 From the home screen select then scroll to **Connectivity** on the Settings tab.
- 2 Select **Browser settings**.
- You can edit the **Profile**, **3 Appearance settings**, **Cache**/ **Cookies**, **Security** or **Reset settings**.
- You can simply set these on or off **4**  by touching the switch icon.

## **Using your phone as a modem**

Your GC900 can be used as a modem for your PC, giving you email and internet access even when you don't have any wired connection. You can do this via the USB cable or by Bluetooth.

#### **Using the USB cable:**

- Ensure you have the LG PC Suite **1**  installed on your PC.
- 2 Connect your GC900 and your PC using the USB cable and launch the LG PC Suite software.
- Click **InternetKit** on your PCsuite. **3**  Then click **New**, fill in the profile settings and **Save**.
- **4** Select the Profile and click **Connect**.
- **5** Click Connect and your PC will connect via your GC900.

#### **Using Bluetooth:**

- Ensure Bluetooth is switched **On 1**  and **Visible** for both your PC and GC900.
- Pair your PC and GC900 so that a **2**  passcode is required to connect them.
- Use the **Connection wizard** on **3**  your LG PC Suite to create an active Bluetooth connection.
- Click **InternetKit** on your PC. **4**  Then click **New** fill in the profile settings and **Save**.
- **5** Select the Profile and click **Connect**.

#### **Access to Google Maps**

You can use Google Maps navigation services from the Communication tab. Select the Google Maps menu to launch the application. The GPS position your GC900 is providing will be processed. This service helps you to get around and to find your way by delivering maps onto your display. Note that additional cost may occur when using this service.

# **Settings**

This folder lets you adapt your settings to personalise your GC900.

## **Changing your screen settings**

- **1** From the home screen, select **But then scroll to Screen settings** on the Settings tab.
- You can choose the option menu **2**  from:

**Wallpaper** - Choose an image for homescreens, locking, switching the phone on or off, or making or receiving a call.

**NOTE:** The setting will be reset if you select **Reset** menu.

**Homescreens** - Widget/ Contact/ Multimedia/ Shortcut

**Lock screen** - Choose the clock type on the lock screen.

**Font** - Adjust the font size and style.

**Backlight** - Choose how long the backlight stays on.

**NOTE:** The longer the backlight stays on, the more battery power it uses and you may need to recharge your phone more often. **Auto brightness** - Adjust the screen brightness automatically.

# **Personalising your profiles**

You can quickly change your profile on the home screen. Just touch the status summary icon on the top, then touch the profile tab.

Using the settings menu, you can personalise each profile setting.

- 1 From the home screen select **Hell** then scroll to **Profiles** on the Settings tab.
- 2 Choose the profile you want to edit: **Normal**, **Silent**, **Outdoor** or **Flight mode**.

You can then change all sounds **3**  and alert options available in the list, including your **Voice/Video ringtone**, **Volume**, **Message alerts** and others.

### **Changing your phone settings**

Use the freedom of adapting the GC900 to your own preferences.

- 1 From the home screen, select **BB** then scroll to **Phone settings** on the Settings tab.
- **2** Select a menu from the list below:

**Date & Time** - Adjust your date and time settings or choose to auto update the time when travelling or for daylight saving.

**Power save** - Choose to switch the value power saving settings to **On** or **OFF**.

**Languages** - Change the language on your GC900's display. **Auto lock** - Lock the keypad automatically on the home screen.

**Security** - Adjust your security settings, including PIN codes,Handset lock,application lock and changing codes. The default security code is 0000.

**Touch settings** - Change the touchpad value settings.

**Memory info.** - View the memory status.

**Reset settings** - Restores all settings to their factory defaults.

**Handset information** - View GC900 technical information.

# **Settings**

# **Changing your touch settings**

From the home screen select **88** then scroll to **Phone settings** > **Touch settings** on Settings tab.

**Touch vibration** - Change the vibration On/Off.

**Vibration type** - Vibration 1/2/3 **Vibration volume** - Controls the strength of vibration.

**Touch sound** - Change the tone when touching the screen.

**Sound** - Sound 1/2/3 **Volume** - Controls the volume of tone.

# **Changing your connectivity settings**

Your connectivity settings have already been set up by your network operator, so you can use your new phone immediately. To Use this menu to change your settings.

From the home screen select **BB** then scroll to **Connectivity** on Settings tab.

**Network selection** - Your GC900 will connect automatically to your preferred network.

**Internet profile -** Set the profiles for connecting to the internet.

**Access points** - Your network operator has already saved this information. You can add new access points using this menu.

**GPS type** - Choose **Assisted GPS** or **Stand alone**.

#### **GPS**

GPS technology uses information from earth-orbiting satellites to find locations.

A receiver estimates the distance to GPS satellites based on the time it takes for signals to reach them, then uses that information to identify its location.

This can take up to several minutes to find your location.

Stand Alone GPS Receiver – The technology that communicates to the GPS Satellites to determine current location.

A-GPS – This is assisted GPS which decreases the time to first fix (your location) using the network. Charges may apply, please contact your service provider for more details.

To change your GPS setting go to Menu >> Connectivity >> GPS type and choose from Assisted GPS or Stand alone.

GPS Mapping Software – Software that accesses the information from the GPS Receiver and uses this to place you on a map. Maps are stored on a Server where all mapping information is streamed to the handset over a data connection (charges may apply). An example of this software is Orange Maps. Note that this type of mapping does not provide turn-by-turn voice navigation.

GPS Navigation Software – Software that accesses the information from the GPS Receiver and uses this to provide turn-by-turn voice navigation on a map.

# **Settings**

There are two types of GPS Navigation Software:

- Maps stored on Handset/ Memory Card where no Data connection is required. A third party may provide this solution.
- Maps stored on Server where all mapping information is streamed to the handset over a data connection (charges may apply). This has the benefit of the maps being regularly updated and can contain other useful information such as petrol prices, parking and weather.

**Note** : GPS service has an error tolerance and it is unable to work in buildings or underground.

#### **USB connection mode** -

Synchronise your GC900 using the LG PC Suite software to copy files from your phone.

**Projector/ TV out** - Choose **PAL** or **NTSC** when connecting your GC900 to a TV.

**DivX VOD registration** - This menu is used to generate a DivX VOD registration code. Please visit http:// vod.divx.com to register and for technical support.

**Packet data conn.** - Set the packet data connection.

**Browser setting** - Set the values related to the browser.

**Streaming settings** - Your network operator has already saved this information. You can edit it if you want to make changes.

**Java settings** - Allows you to set profiles for connections made by Java programs and to view certificates.

102

#### **Using memory manager**

Your GC900 has three available memories: the phone itself, the SIM Card and an external memory card (which you may need to purchase separately). You can use memory manager to determine how each memory is used and see how much space is available.

From the home screen select 88 then scroll to **Phone settings** on the Settings tab. Select **Memory info.**

**Handset common memory 1/2** - View the memory available on your GC900 for MMS, Email, Java applications and others.

#### **Handset multimedia memory** -

View the memory for multimedia contents, such as streaming files, movies, music, pictures, sounds, video and flash.

#### **Handset reserved memory** -

View the memory available on your handset for SMS, Contacts, Calendar, To do list, Memos, Alarms, Call history, Bookmarks and Miscellaneous items.

**USIM memory** - View the memory available on your SIM Card.

**External memory** - View the memory available on your external memory card (which you may need to purchase separately).

# **Settings**

# **Using flight mode**

Turn flight mode on by selecting **13** then **Settings**. Touch **Profiles** and select **Flight mode**. Flight mode prevents you making calls, connecting to the Internet, sending messages.

# **Sending and receiving files using Bluetooth**

Bluetooth is a great way to send and receive files as it uses no wires and connection is quick and easy. You can also connect to a Bluetooth headset to make and receive calls.

#### **To send a file:**

- 1 Open the file you want to send, which will be typically a photo, video or music file.
- **2** Touch **E** and choose **Send**. Select **Bluetooth**.
- **3** If you have already paired the Bluetooth device, your GC900 will not automatically search for other Bluetooth devices. If not, your GC900 will search for other Bluetooth enabled devices within range.
- Choose the device you want to **4**  send the file and touch.
- **5** Your file will be sent.

**TIP!** Check the progress bar to make sure your file has been sent.

#### **To receive a file:**

- 1 To receive files your Bluetooth must be set to **On**. See **Changing your Bluetooth settings** below for more information.
- A message will prompt you to **2** accept the file from the sender. Touch **Yes** to receive the file.

104

**3** You will see where the file has been saved and choose to **View** the file or **Use as**. Files will usually be saved to the appropriate folder in My stuff.

## **Changing your Bluetooth settings**

- **1** From the home screen select then scroll to **Bluetooth** on the Settings tab.
- **2** Touch  $\Xi$ .

Make your changes to:

**My device information** - Enter a name for your GC900.

**My device visibility** - Choose to be **Visible**, **Hidden** or **Visible for 1 min**.

**Remote SIM mode on** - Activate the remote SIM mode.

**iSync on** - Choose to activate on iSync.

**Supported services** - See options to use Bluetooth in association with different services.

**Delete** - Choose to delete the selected profile.

**Delete all** - Choose to delete all profiles.

# **Pairing with another Bluetooth device**

By pairing your GC900 with another device, you can set up a passcodeprotected connection. This makes pairing more secure.

- Check that your Bluetooth is **On**. **1**  You can change your visibility using the **Settings** menu.
- Touch **New Device**. **2**
- Your GC900 will search for **3** Bluetooth devices. When the search is completed **Refresh** icon will appear on the screen.

# **Settings**

- Choose the device you want to **4**  pair with and enter a passcode, then touch **OK**.
- **5** Your phone will then connect to the other device, on which you will need to enter the same passcode.
- Your passcode-protected **6**  Bluetooth connection is now ready.

## **Using a Bluetooth headset**

- Check that your Bluetooth is **On**. **1**
- Follow the instructions that **2**  came with your headset to put it in pairing mode and pair your devices.
- **3** The headset will be automatically switched to Headset profile.
- Touch **Ask always** or **Allow 4 without asking**.
### Wi-Fi

Wireless Manager allows you to manage Internet connections per Wi-Fi (Wireless LAN) on your device. It allows the phone to connect to local wireless networks, or access the Internet wirelessly. Wi-Fi is faster and has a greater range than Bluetooth wireless technology and can be used for fast emailing and Internet browsing.

**NOTE:** The GC900 supports WEP, WPA-PSK/2 encryption, and not EAP, WPS encryption. If your Wi-Fi service provider or network administrator sets encryption for network security, fill in the key in the pop-up window. If encryption is not set, this pop-up window will not be shown. You can obtain the key from your Wi-Fi service provider or network administrator.

- **1. How to set up Wi-Fi**
- **1** Touch Wi-Fi from the Settings tab and turn Wi-Fi on
- AP (Access Point) Search **2** 
	- Searches which AP it can connect to.
- AP Connect **3** 
	- Connects to the desired AP from the AP search list.
	- If the AP is security type WEP or WPA-PSK/2, enter the security key.

## Wi-Fi

#### **2. Wi-Fi network profile support**

- Wi-Fi profile support (how to **1**  connect to a frequently-used AP or Hidden AP)
	- 1) If the AP does not appear in the search list, you can connect to it by saving it as a profile.
	- 2) Saving the frequently-used AP as a profile makes it easier to enter the Security key when connecting to an AP with that Security type.
	- 3) If the AP does not support DHCP, you can connect to the AP using a static IP address.
- **2** Description of each field in the Wi-Fi profile.
	- **Network name:** SSID (ID) 1)
	- 2) **Security type:** WEP, WPA-PSK/2 support.
	- 3) **Security key:** saves the security key.
	- **IP/DNS setting:** this allows 4) you to set to Automatic or Static depending on whether the AP supports DHCP. For Static, enter the field value of the IP address and DNS server to use with the static IP address when connecting.
- **3** How to save the Wi-Fi profile
	- 1) Select Saved networks from the Options menu, then select **New network** and enter values into each field.
	- 2) It is possible to select and save the AP search list by selecting **Wi-Fi On** and then **Refresh** (Searching AP).
	- 3) After connecting to an AP with this Security type, the profile will be saved automatically.

#### **3. How to obtain MACaddress**

For setting up a connection in some wireless networks with MAC filter you may need to enter the MAC address of your GC900 into the router.

- 1 Touch Wi-Fi from the settings tab, then open the options menu.
- 2 Select My MAC Address and it will be displayed.

### Phone Software update

#### **LG Mobile Phone Software upgrade in web site**

For more information and using this function, Please visit LGmobile. com site

**path: http://www.lgmobile.com - select country – Products menu - Manual & software menu** 

This Feature allows you to upgrade your software to the latest version and conveniently on the internet without needing to visit our service center.

As the mobile phone software upgrade requires the user's full attention for the duration of the upgrade process, please be sure to check any instructions and notes that appear at each step before proceeding. Please note that removing the USB data communication cable or battery during the upgrade may seriously damage you mobile phone.

As the manufacturer takes no responsibility for loss of data during the upgrade process, you are advised to note down any important information in advance for safekeeping.

110

### Accessories

There are a variety of accessories available for your mobile phone, which may be sold separately. You can select these options according to your personal communication requirements. Consult your local dealer for availability. (**Items described below may be optional**.)

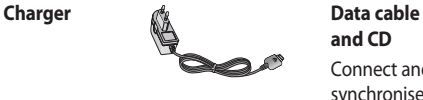

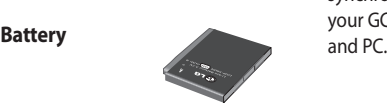

**and CD** Connect and synchronise your GC900

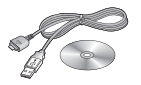

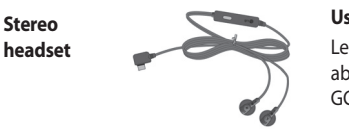

**User Guide** Learn more about your GC900.

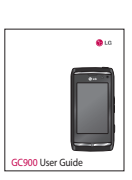

#### **NOTE:**

- Always use genuine LG accessories.
- Failure to do this may invalidate your warranty.
- Accessories may vary in different regions.

### Network service Technical data

The wireless phone described in this guide is approved for use on E-GSM 900, DCS 1800, GSM 850, PCS 1900 and W-CDMA networks. A number of features included in this guide are called Network Services. These are special services that you arrange through your wireless service provider. Before you can take advantage of any of these Network Services, you must subscribe to them through your service provider and obtain instructions for their use from your service provider.

#### **DivX VOD registration**

Generate a DivX VOD registration code.

Please visit <http://vod.divx.com/> for registration and technical support.

#### **General**

Product name: GC900 System: E-GSM 900 / DCS 1800 / GSM 850 / PCS 1900/ WCDMA

#### **Ambient Temperatures**

Max: +55°C (discharging), +45°C (charging) Min: -10°C

112

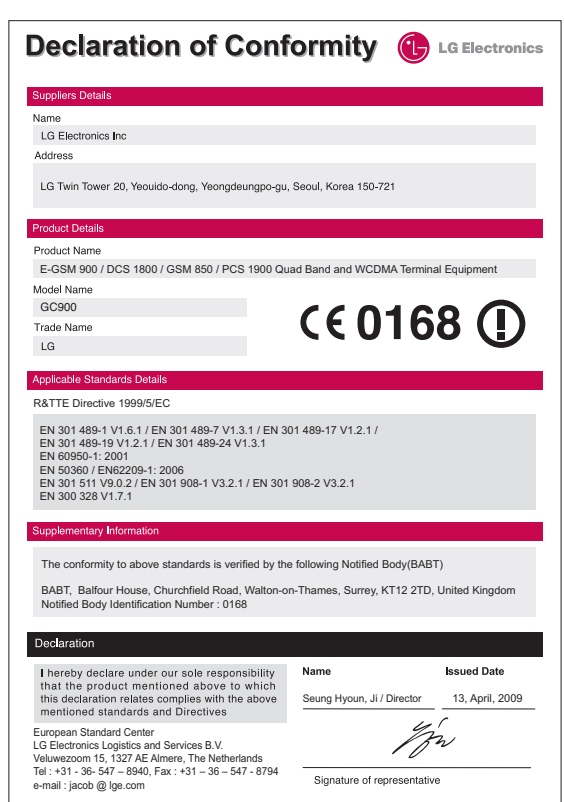

### Guidelines for safe and efficient use

Please read these simple guidelines. Not following these guidelines may be dangerous or illegal.

#### **Exposure to radio frequency energy**

Radio wave exposure and Specific Absorption Rate (SAR) information This mobile phone model GC900 has been designed to comply with applicable safety requirements for exposure to radio waves. These requirements are based on scientific guidelines that include safety margins designed to assure the safety of all persons, regardless of age and health.

• The radio wave exposure guidelines employ a unit of measurement known as the Specific Absorption Rate, or SAR. Tests for SAR are conducted using standardised methods with the phone transmitting at its highest certified power level in all used

- While there may be differences between the SAR levels of various LG phone models, they are all designed to meet the relevant guidelines for exposure to radio waves.
- The SAR limit recommended by the International Commission on Non-Ionizing Radiation Protection (ICNIRP) is 2W/kg averaged over 10g of tissue.
- The highest SAR value for this model phone tested by DASY4 for use at the ear is 0.974 W/kg (10g) and when worn on the body is 0.840 W/Kg(10g).
- SAR data information for residents in countries/regions that have adopted the SAR limit recommended by the Institute of Electrical and Electronics Engineers (IEEE), which is 1.6 W/kg averaged over 1g of tissue.

114 LG GC900 | User Guide frequency bands.

### **Product care and maintenance**

### **WARNING**

Only use batteries, chargers and accessories approved for use with this particular phone model. The use of any other types may invalidate any approval or warranty applying to the phone, and may be dangerous.

- Do not disassemble this unit. Take it to a qualified service technician when repair work is required.
- Keep away from electrical appliances such as TVs, radios, and personal computers.
- The unit should be kept away from heat sources such as radiators or cookers.
- Do not drop.
- Do not subject this unit to mechanical vibration or shock.
- Switch off the phone in any area where you are required by special regulations. For example, do not use your phone in hospitals as it may affect sensitive medical equipment.
- Do not handle the phone with wet hands while it is being charged. It may cause an electric shock and can seriously damage your phone.
- Do not to charge a handset near flammable material as the handset can become hot and create a fire hazard.
- Use a dry cloth to clean the exterior of the unit (do not use solvents such as benzene, thinner or alcohol).
- Do not charge the phone when it is on soft furnishings.
- The phone should be charged in a well ventilated area.

### Guidelines for safe and efficient use

- Do not subject this unit to excessive smoke or dust.
- Do not keep the phone next to credit cards or transport tickets; it can affect the information on the magnetic strips.
- Do not tap the screen with a sharp object as it may damage the phone.
- Do not expose the phone to liquid or moisture.
- Use the accessories like earphones cautiously. Do not touch the antenna unnecessarily.

#### **Efficient phone operation**

#### **Electronics devices**

All mobile phones may get interference, which could affect performance.

- Do not use your mobile phone near medical equipment without requesting permission. Avoid placing the phone over pacemakers, for example, in your breast pocket.
- Some hearing aids might be disturbed by mobile phones.
- Minor interference may affect TVs, radios, PCs, etc.

#### **Road safety**

Check the laws and regulations on the use of mobile phones in the area when you drive.

- Do not use a hand-held phone while driving.
- Give full attention to driving.
- Use a hands-free kit, if available.
- Pull off the road and park before making or answering a call if driving conditions so require.
- RF energy may affect some electronic systems in your vehicle such as car stereos and safety equipment.
- When your vehicle is equipped with an air bag, do not obstruct with installed or portable wireless equipment. It can cause the air bag to fail or cause serious injury due to improper performance.
- If you are listening to music whilst out and about, please ensure that the volume is at a reasonable level so that you are aware of your surroundings. This is particularly imperative when near roads.

#### **Avoid damage to your hearing**

Damage to your hearing can occur if you are exposed to loud sound for long periods of time. We therefore recommend that you do not turn on or off the handset close to your ear. We also recommend that music and call volumes are set to a reasonable level.

#### **Glass Parts**

Some parts of your mobile device are made of glass. This glass could break if your mobile device is dropped on a hard surface or receives a substantial impact. If the glass breaks, do not touch or attempt to remove. Stop using your mobile device until the glass is replaced by an authorized service provider.

### Guidelines for safe and efficient use

#### **Blasting area**

Do not use the phone where blasting is in progress. Observe restrictions, and follow any regulations or rules.

#### **Potentially explosive atmospheres**

- Do not use the phone at a refueling point.
- Do not use near fuel or chemicals.
- Do not transport or store flammable gas, liquid, or explosives in the same compartment of your vehicle as your mobile phone and accessories.

#### **In aircraft**

Wireless devices can cause interference in aircraft.

- Turn your mobile phone off or activate flight mode before boarding any aircraft.
- Do not use it on the ground without permission from the crew.

#### **Children**

Keep the phone in a safe place out of the reach of small children. It includes small parts which may cause a choking hazard if detached.

#### **Emergency calls**

Emergency calls may not be available under all mobile networks. Therefore, you should never depend solely on the phone for emergency calls. Check with your local service provider.

#### **Battery information and care**

- You do not need to completely discharge the battery before recharging. Unlike other battery systems, there is no memory effect that could compromise the battery's performance.
- Use only LG batteries and chargers. LG chargers are designed to maximize the battery life.

118

- Do not disassemble or short-circuit the battery pack.
- Keep the metal contacts of the battery pack clean.
- Replace the battery when it no longer provides acceptable performance. The battery pack maybe recharged hundreds of times until it needs replacing.
- Recharge the battery if it has not been used for a long time to maximize usability.
- Do not expose the battery charger to direct sunlight or use it in high humidity, such as in the bathroom.
- Do not leave the battery in hot or cold places, this may deteriorate the battery performance.
- There is risk of explosion if the battery is replaced by an incorrect type.
- Dispose of used batteries according to the manufacturer's instructions. Please recycle when possible. Do not dispose as household waste.
- If you need to replace the battery, take it to the nearest authorized LG Electronics service point or dealer for assistance.
- Always unplug the charger from the wall socket after the phone is fully charged to save unnecessary power consumption of the charger.
- Actual battery life will depend on network configuration, product settings, usage patterns, battery and environmental conditions.

### Trouble Shooting

 This chapter lists some problems you might encounter while using your phone. Some problems require you to call your service provider, but most are easy for you to correct yourself.

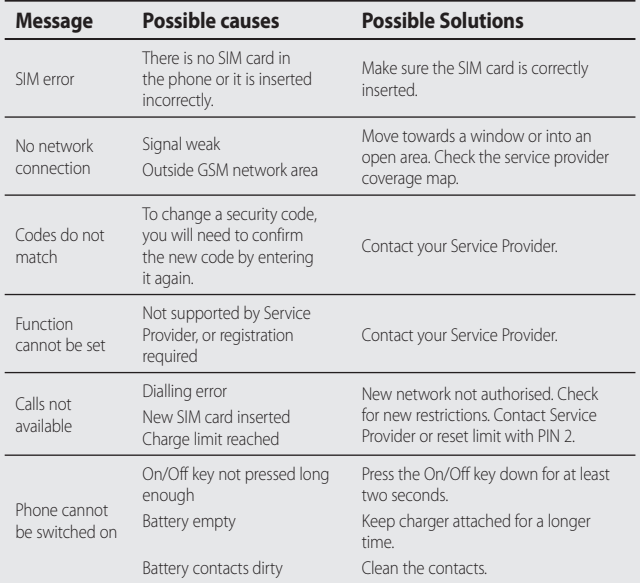

120

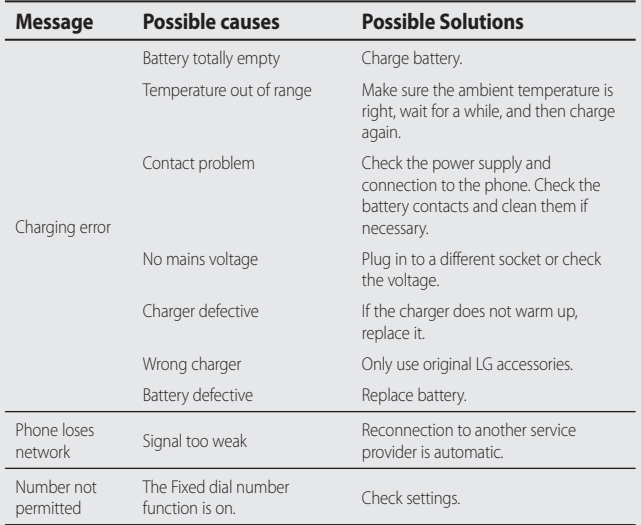

# **LG MOBILE PHONE WARRANTY**

## **Middle East & Africa**

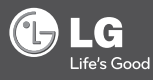

www.lgservice.com www.lgmobile.com **(1.0)**

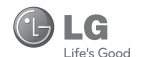

## **Terms & Conditions**

Your LG mobile phone and all accessories included in this package are under LG warranty across the countries mentioned in the back of this card for a period of 12 months from purchase date (pls. refer to list of coverage at the back), and (6 months for battery). Warranty support at LG Authorized Service Centers will be provided upon presentation of this warranty card. Warranty covers only those models that are sold in that particular market.

#### This Warranty is not applicable if this telephone has:

- 1. Been mishandled, misused, willfully damaged, neglected, improperly tested, liquid damaged, repaired, altered or defaced in any way.
- 2. A defect arising as a result of any failure to follow instructions either in the manual or product specification.
- 3. A defect which has risen from the use of non LG approved accessories or ancillary items attached or in connection with the telephone.

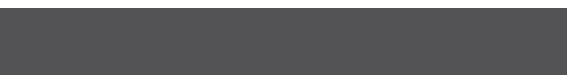

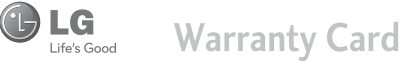

Kindly fill in all details below at the time of purchase

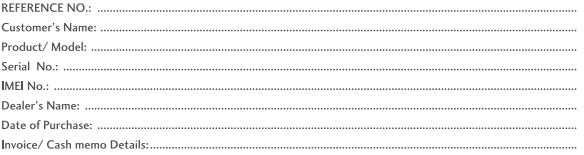

Operator/ Distributor's Stamp

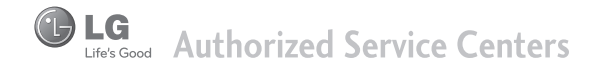

CIC No. 0861-545454 (LGLGLG)

Tel. No. 27-11-571-6700, Fax No. 27-11-822-5751,

#### Regional

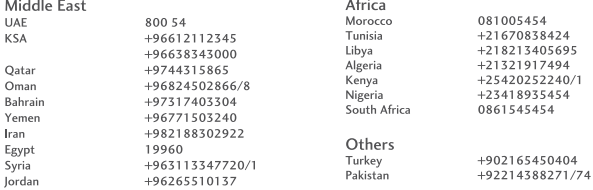

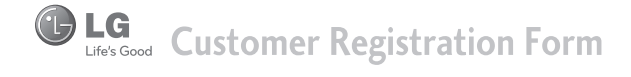

Kindly fill in all details below and fax/email to your Local Customer Care.

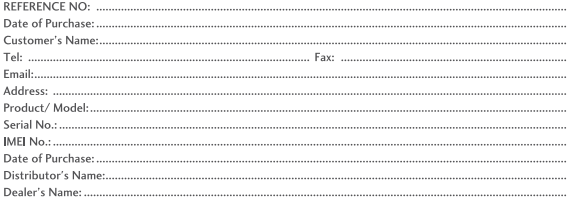

### Stamp

To,

LG Electronics S.A (Pty) Ltd. 181, Barbara Road, Elandsfontein, Johannesburg, P.O.Box 473, Isando 1600, South Africa.

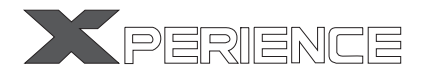

### **WINNING CELLULAR SERVICE**

#### @ MONTECASINO

Thank you for buying a LG Mobile phone

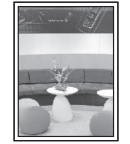

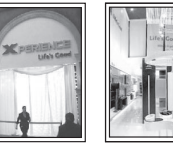

Visit our LG Mobile Care Lounge

where you and your mobile phone receive five star

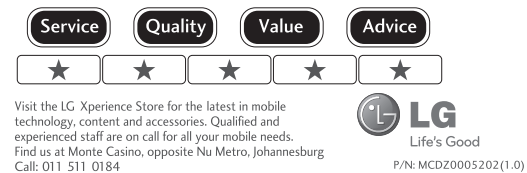